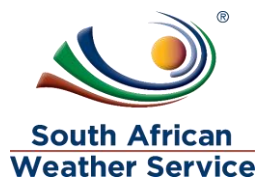

# **South African Weather Service**

**Expense Report Training Manual** 

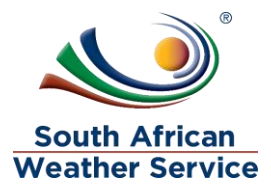

# **Document Review and Distribution**

# **Revision history**

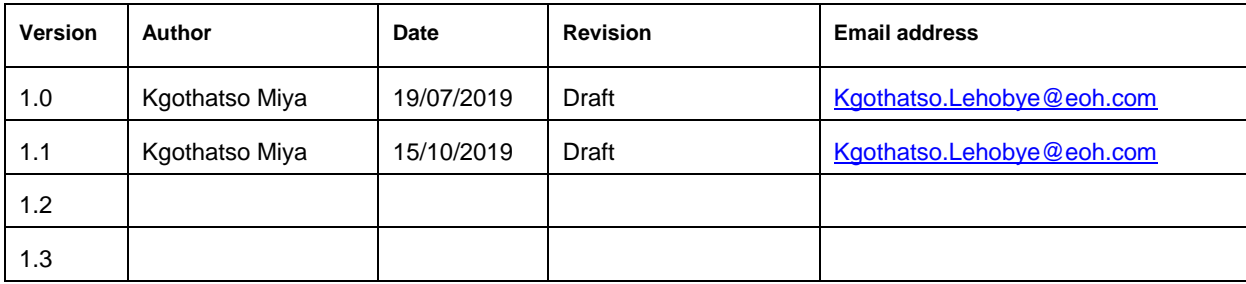

# **Document distribution**

This training manual will distributed to the course attendance

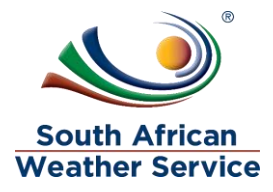

# **Table of Contents**

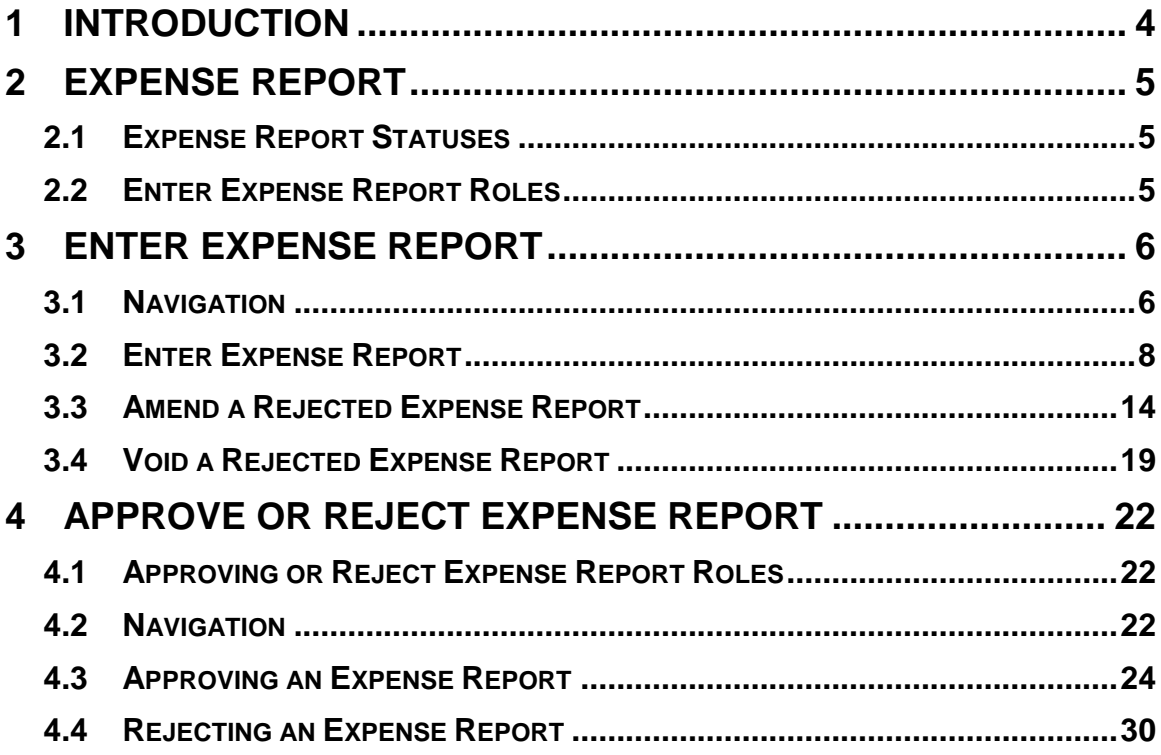

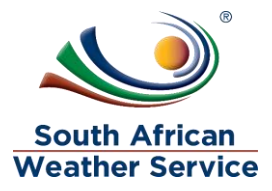

# <span id="page-3-0"></span>**1 INTRODUCTION**

Welcome to the world of NetSuite.

In this course, you will learn how process requisition and expense report within the SAWS environment. You will become familiar with the layouts and menu paths of NetSuite. The NetSuite application run within a browser window i.e. Internet Explorer e.c.t. When you log into NetSuite, you will see a set of tabbed pages. NetSuite calls these tabbed pages a "center". The role that will be assigned to you will determine which "center" you will be able to see.

Upon completion of this module, you will be able to:

- Log-in and navigate NetSuite successfully
- Enter an expense report

.

- Make changes to existing expense report
- Approve and reject expense report

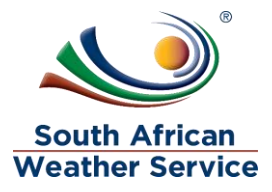

# <span id="page-4-0"></span>**2 EXPENSE REPORT**

An expense report transaction records an employee's expenses for approval and conversion into a bill. The expense total remains in an unapproved expense account and has no accounting impact until the expense is approved by someone with accounting authority. After an expense report is approved, a bill is created, and the expense amount is reflected on the book

# <span id="page-4-1"></span>**2.1 Expense Report Statuses**

The possible statuses of an expense report are:

- **Pending Supervisor Approval:** The report has not yet been approved by a supervisor or approver.
- **Pending Accounting Approval:** The report has been approved by a supervisor or approver and forwarded to accounting for approval.
- **Rejected by Supervisor:** The report has been rejected by a supervisor or approver.
- **Rejected by Accounting:** The report has been rejected by accounting.
- **Approved by Accounting:** The report has been approved by accounting, but the employee has not been reimbursed.
- **Paid in Full:** The employee has been reimbursed for the amount of the report.

### <span id="page-4-2"></span>**2.2 Enter Expense Report Roles**

Entering an expense report can be accessed using the following roles

- **SAWS Requestor Role** this role is used when entering your own expense report.
- **SAWS Proxy Expense Report Role** This role is used when your entering your own and on behalf of other employees
- **SAWS Requisition approver role** This role is used when an approver is entering their own expense report

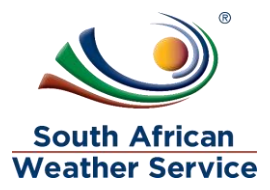

# <span id="page-5-0"></span>**3 ENTER EXPENSE REPORT**

### <span id="page-5-1"></span>**3.1 Navigation**

 $\triangleright$  To login, please enter your email and password

#### **ORACLE' NETSUITE**

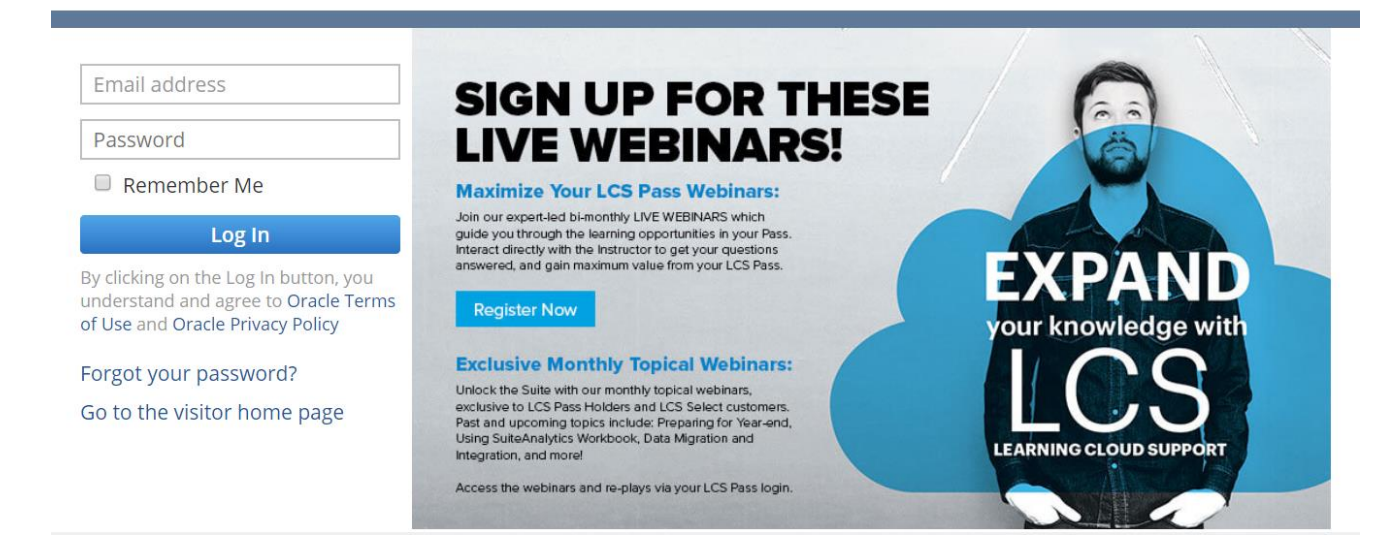

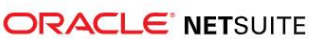

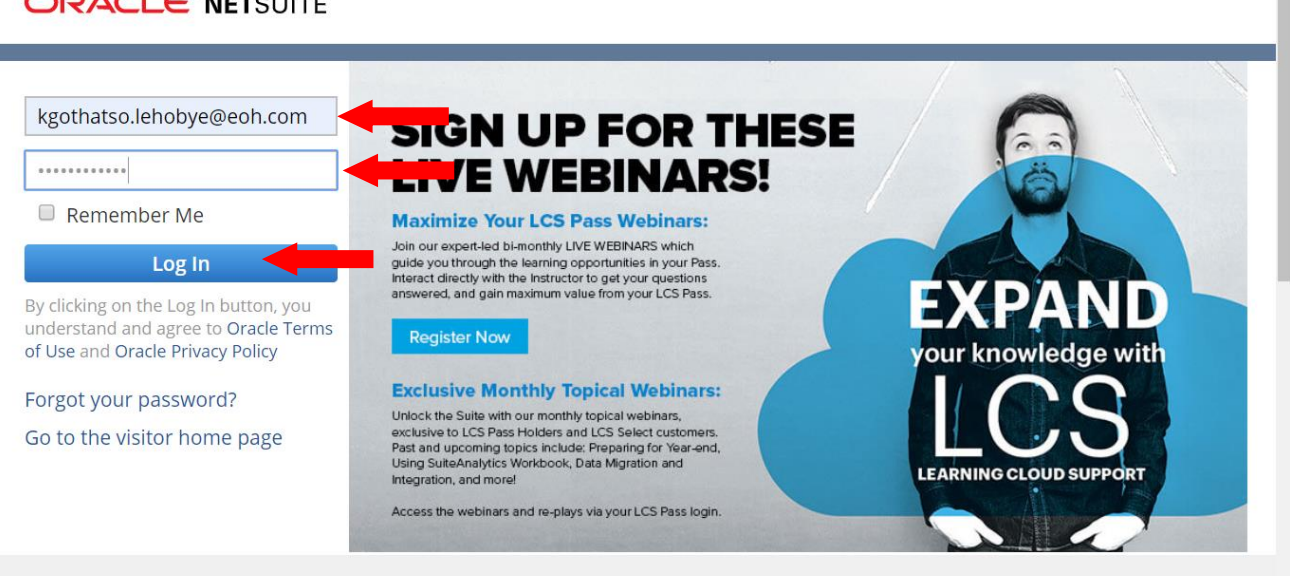

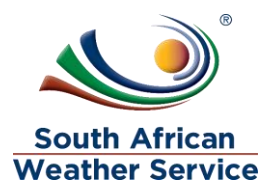

#### **A** • **O** Hep **E** Feedback  $\mathbf{Q}$  • Skepthatso Miya SANDBOX AP Q ORACLE' NETSUITE Search  $9 *$ & Activities Transaction upport **Transaction Overview** Viewing: Portlet date settings Personalize -Layout \* Home Purchases **Reminders** Employees Enter Expense Reports **THE R. P. LEWIS CO., LANSING.** No content Please set up this portlet by clicking on the menu icon. Welcome to **Release 2019.2** 49 Days Away **Report Snapshot** YOUR NEW RELEASE DATES Release Preview: 13/3/2019 6:00 PM SAST -Portlet not set up Please set up this portlet by clicking on the<br>menu icon. 19/10/2019 2:00 AM SAST Upgrade: 19/10/2019 12:00 AM SAST - 19/10/2019 2:00 AM SAST **TRAIL**  $\mathbf{r}$  1 Quick Search **Projects and People** Supply Chain Management and SuiteAnalytics SEARCH Quickly and easily view key employee Gain business insights faster across the entire **Commerce** milestones with employee timeline. Gain more<br>flexibility with hourly time-off accruals. Simplify suite with enhanced and intuitive SuiteAnalytics<br>user interface. Use SuiteAnalytics within the Better visibility and control with the new supply chain control tower. Improve customer service<br>level with new supply allocation. Drive SEARCH FOR and improve project budgeting accuracy with SuiteCloud platform to leverage analytics Name/ID v advanced project budgets. Improve resource<br>utilization reporting with project resource warehouse efficiencies with new Warehouse<br>Management System delivering improved anywhere within the product. Give your<br>employees instant visibility with prebuilt et.ri/whences f. Optimize resource performance, capability and experience. SuiteAnalytics workbooks for SuiteCommerce. 027500-sb1a

#### $\triangleright$  On the menu click on transaction, employee and then Expense Report

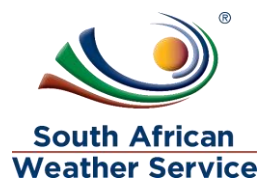

# <span id="page-7-0"></span>**3.2 Enter Expense Report**

#### **The following fields need to be completed**

#### **Primary Information**

- $\triangleright$  **Employee field** will default to the user who is login. If you login with the saws proxy expense report role, you can enter an expense report on behalf of other employee.
- $\triangleright$  If applicable, in the **Advance to Apply field** The advance amount will appear.
- $\triangleright$  In the **Purpose field** enter the purpose of these expenses.
- NetSuite inserts today's **date** as the date the expense report was created.

#### **Classification**

- **Cost center field** enter the cost center for the expense.
- **Next Approver field -** this field will be blank until the expense report has been submitted for approval. Once submitted the employee expense approver name will appear in the next approver field.
- **Approval Status** this field will default to pending approval
- **Account Payable Approver**  this field will be blank until the expense report has been approved by the line manager, Account Payable officer approver will appear in the account payable approver field.

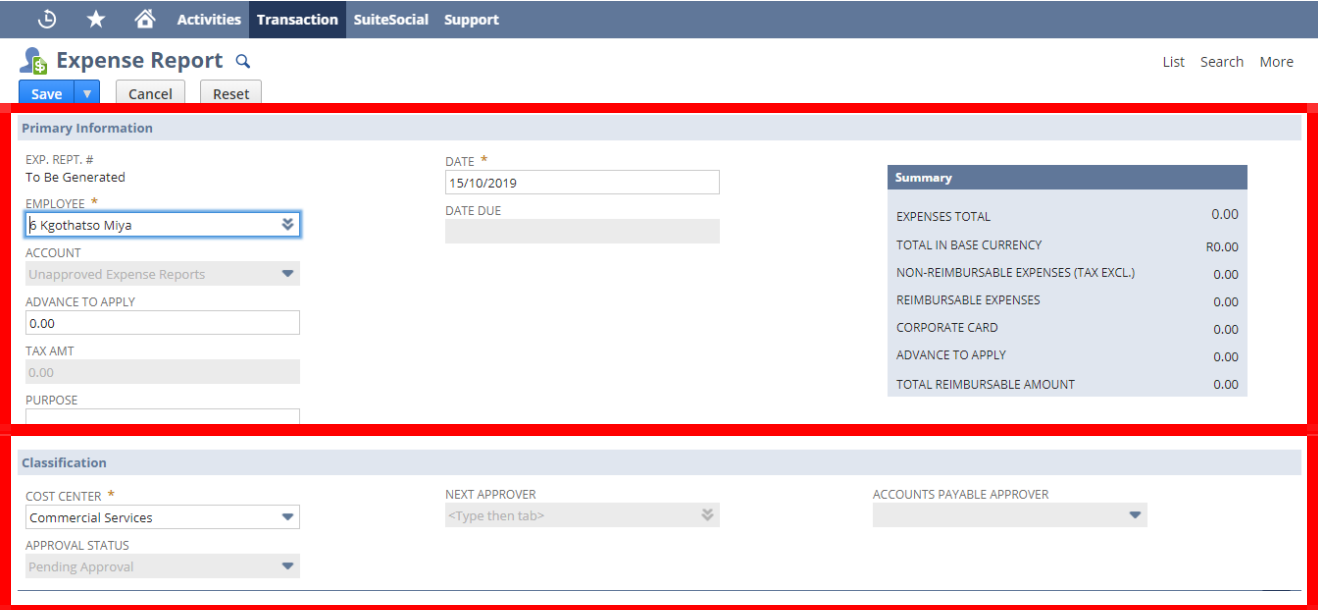

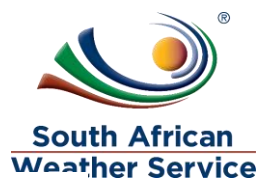

#### **Expense Subtab**

- If applicable, check the **Use Multi Currency box** to show the Foreign Amount, Currency, and Exchange Rate fields for each line item. These fields enable the entry of expenses in foreign currencies to be reimbursed in the base currency unless an alternate currency is selected in the Currency field above
- **Date field** please enter the date in which the expense occurred. (This field is mandatory \* )
- **Category field** please enter the category your expense belongs to. (This field is mandatory \* )
- **Tax code –** this is field please select **VAT ZA: Exempt VAT Rate**
- **Amount field** please enter the amount. This applies only when the category selected doesn't have a rate. (This field is mandatory \*)
- **Memo field** type in a short description/reason for the expense
- **Cost Center fields** please enter the cost center. (This field is mandatory \* )
- $\triangleright$  Click on Add, if needed you can add another expense line.

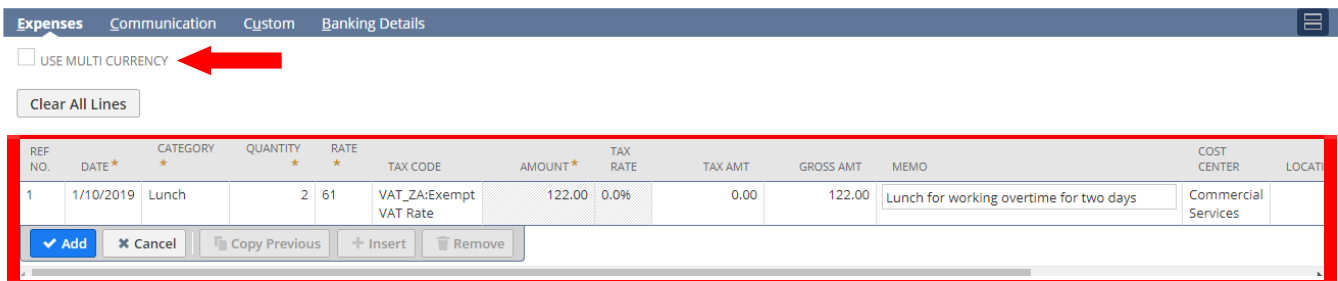

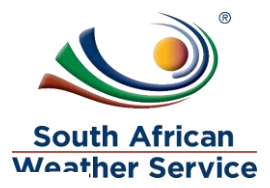

#### **Communication subtab**

 On the **files subtab**, you can select and attach files from the file cabinet related to this transaction.

#### **How to attach file**

 $\triangleright$  Click on the + sign

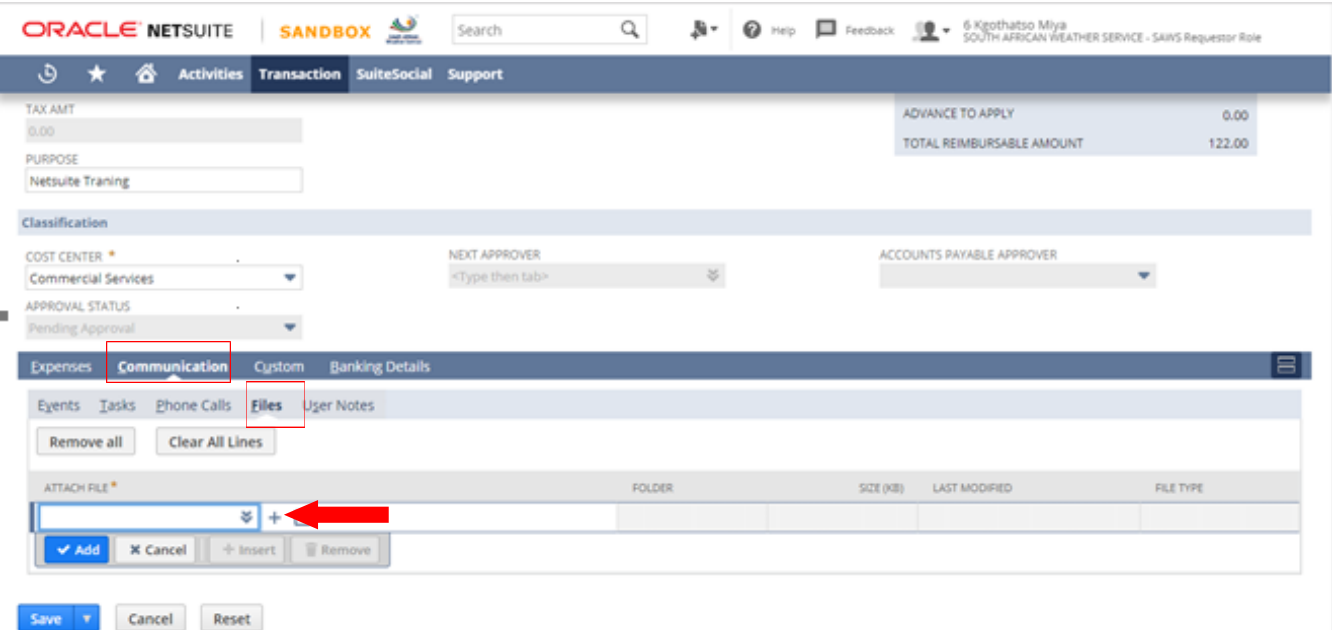

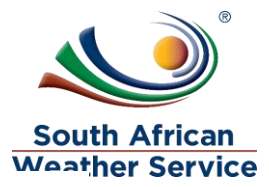

- $\triangleright$  Type in file name and folder
- $\triangleright$  Click Select File, then attach the receipt from your browser.
- $\triangleright$  Click on save

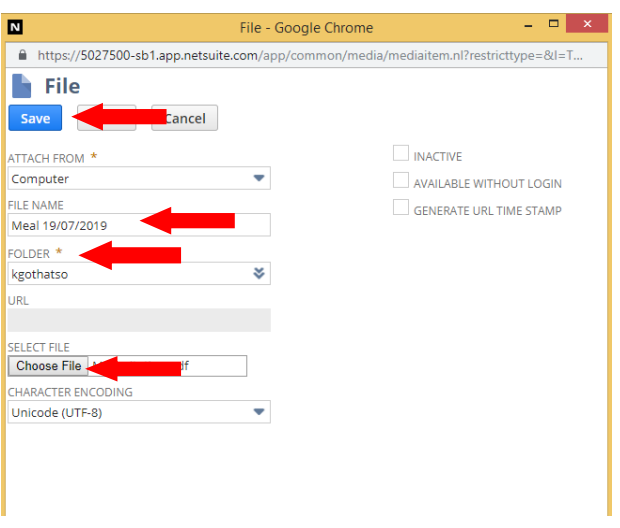

### $\triangleright$  Click on Add

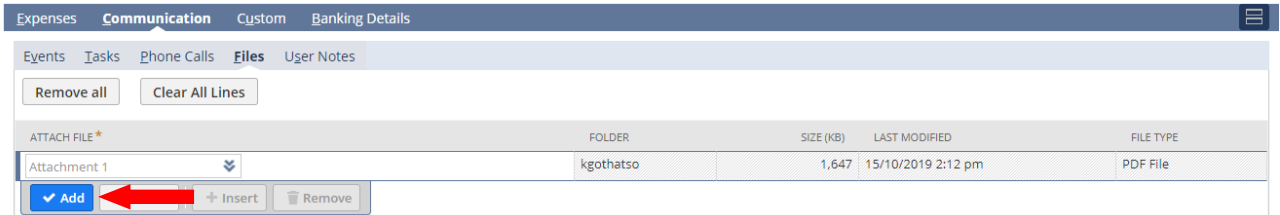

#### **Banking Detail subtab**

 $\triangleright$  Employee Banking detail Field – Please enter the employees banking details

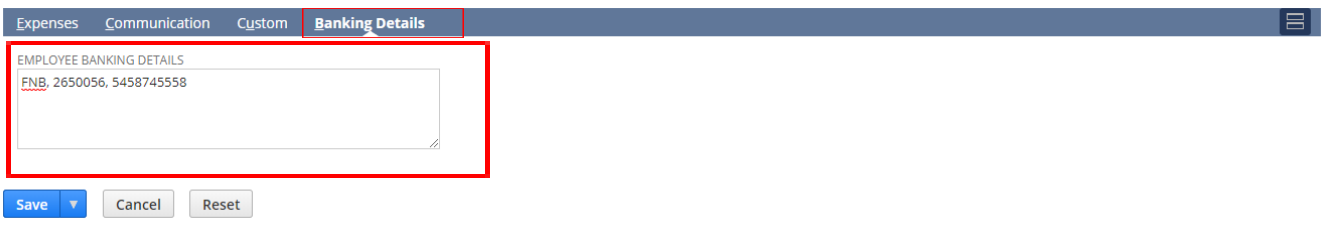

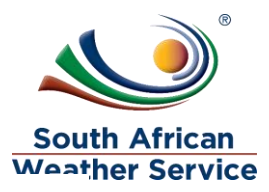

> Click on Save, once all information have been completed.

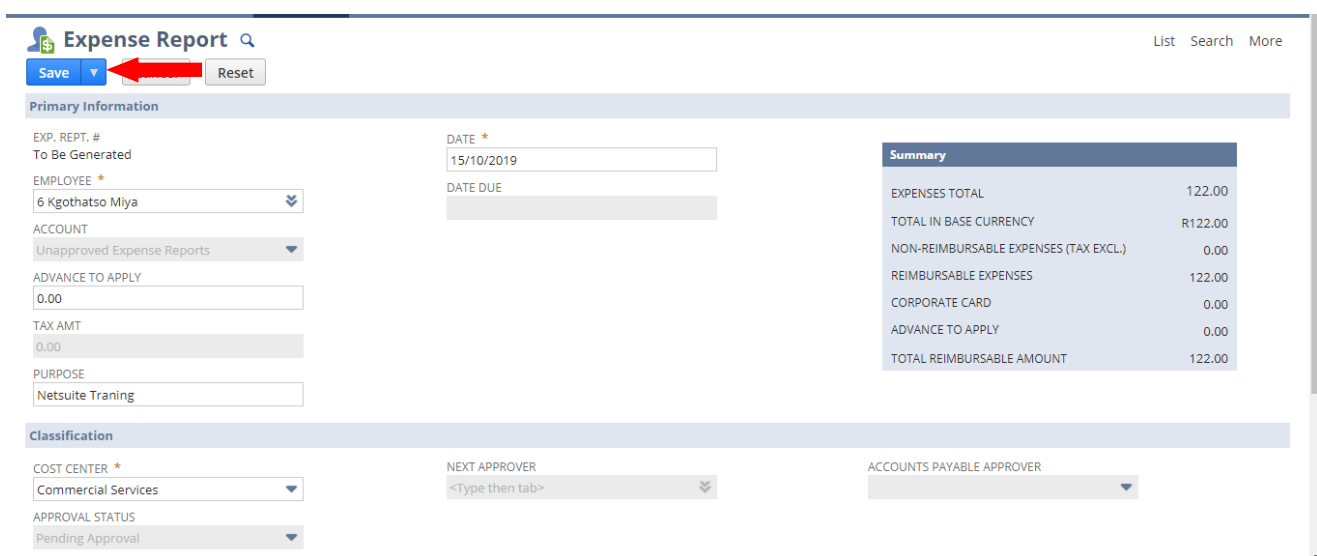

Expense report number is generated e.g ER129

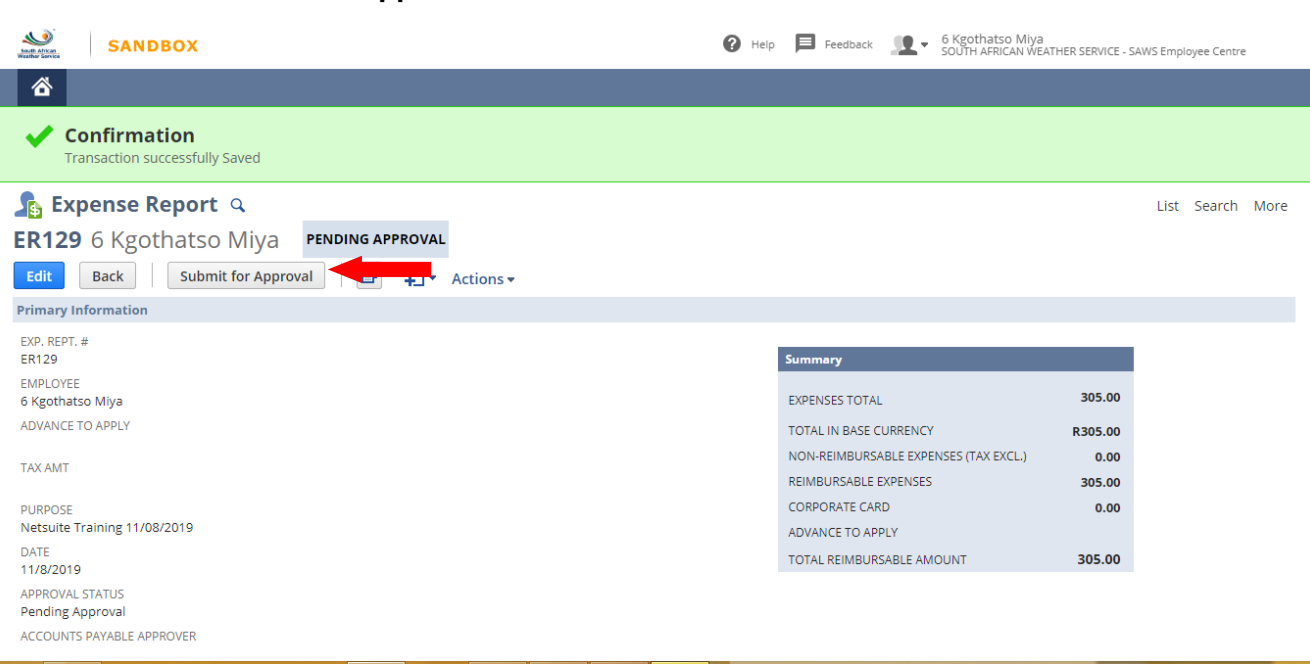

Click on **Submit for Approval**

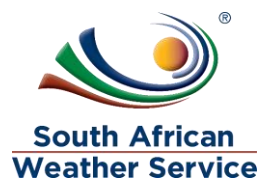

- $\triangleright$  Expense report approval status is now showing as pending approval and no changes can be made to the expense report while pending approval.
- $\triangleright$  Next Approver field will reflect the employee's expense approver's name.
- $\triangleright$  Once the expense approver has approved the expense Report. Account payable approver field will reflect .E.g. accounts payable officer or accounts payable supervisor.
- $\triangleright$  Recall Expense Report Button will appear, if the requestor notices that they made a mistake they can recall the expense report and also if the expense report routed to an incorrect approver, the expense report can be recalled and submitted again once the approver has been changed to the correct one.

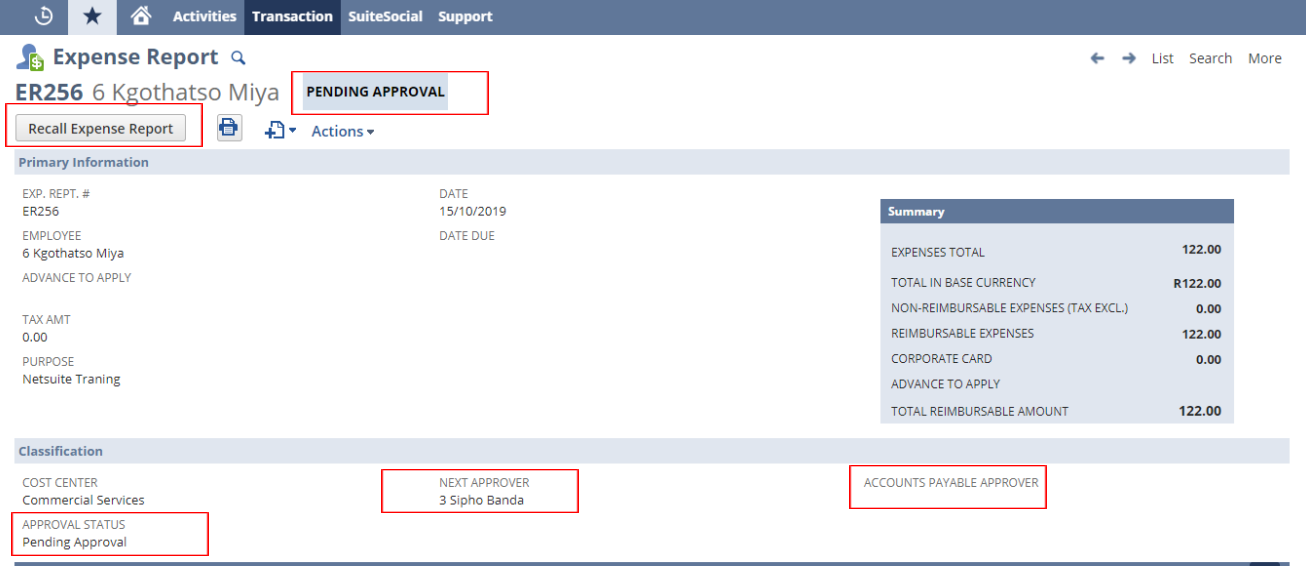

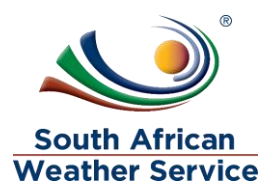

# <span id="page-13-0"></span>**3.3 Amend a Rejected Expense Report**

 $\triangleright$  On your Menu, Click on the transaction, employees, expense report list

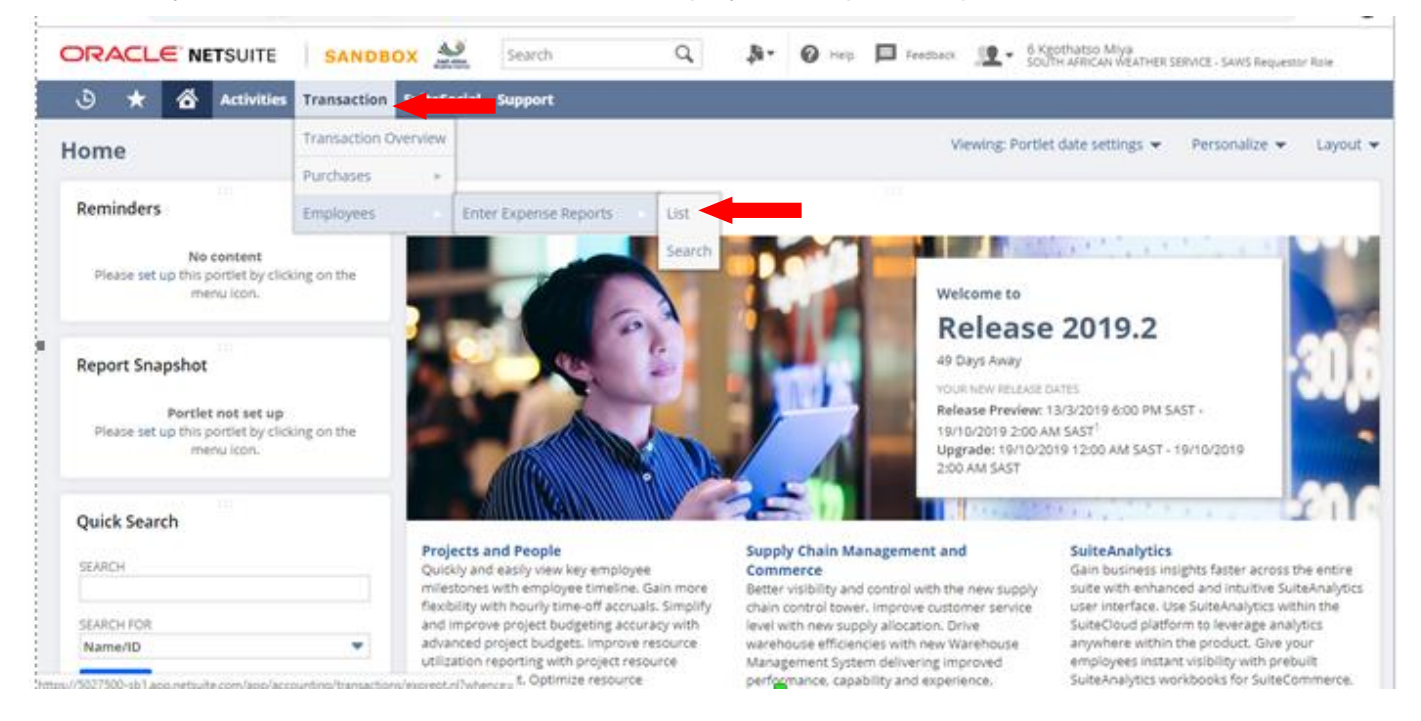

- View:Select SAWS Expense Report Default
- $\triangleright$  Open the filter
- $\triangleright$  Document/ID Enter the rejected expense report number
- Click on **View**, on the rejected expense report

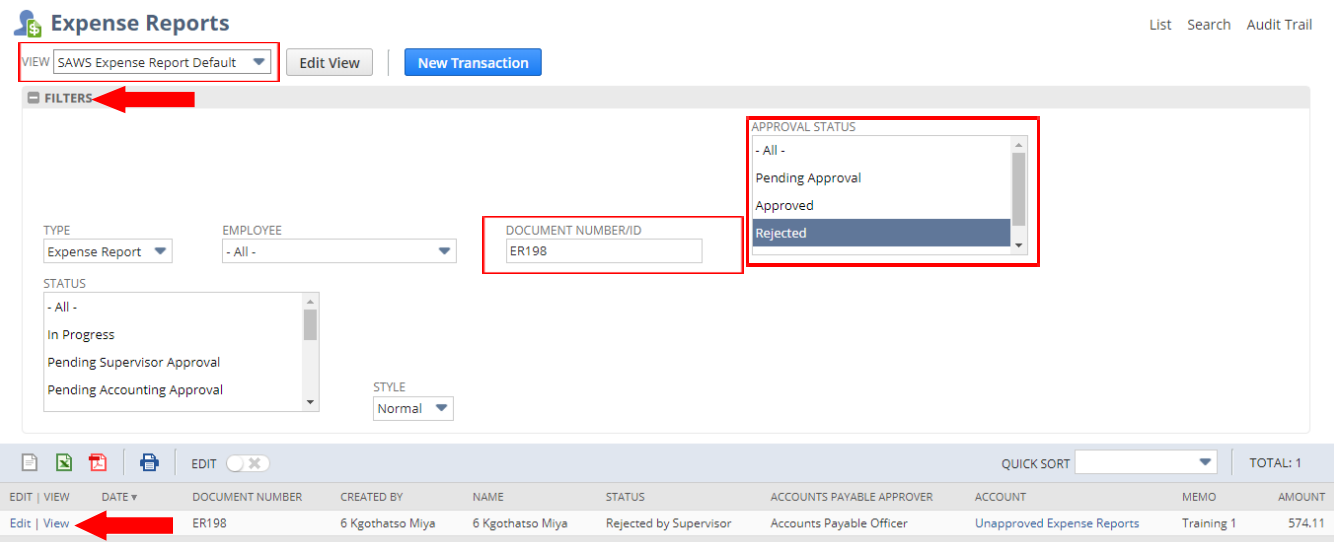

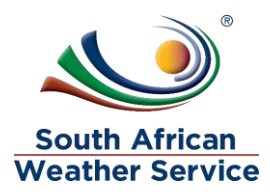

Click on **Edit** to make changes to the rejected expense report

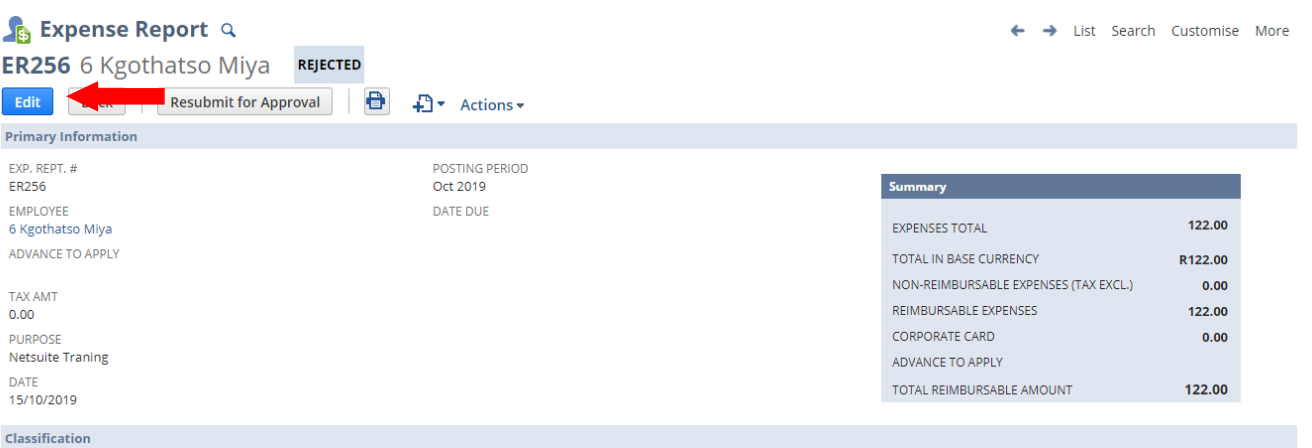

### Click on the **Rejection Reason subtab**, to view the rejection reason.

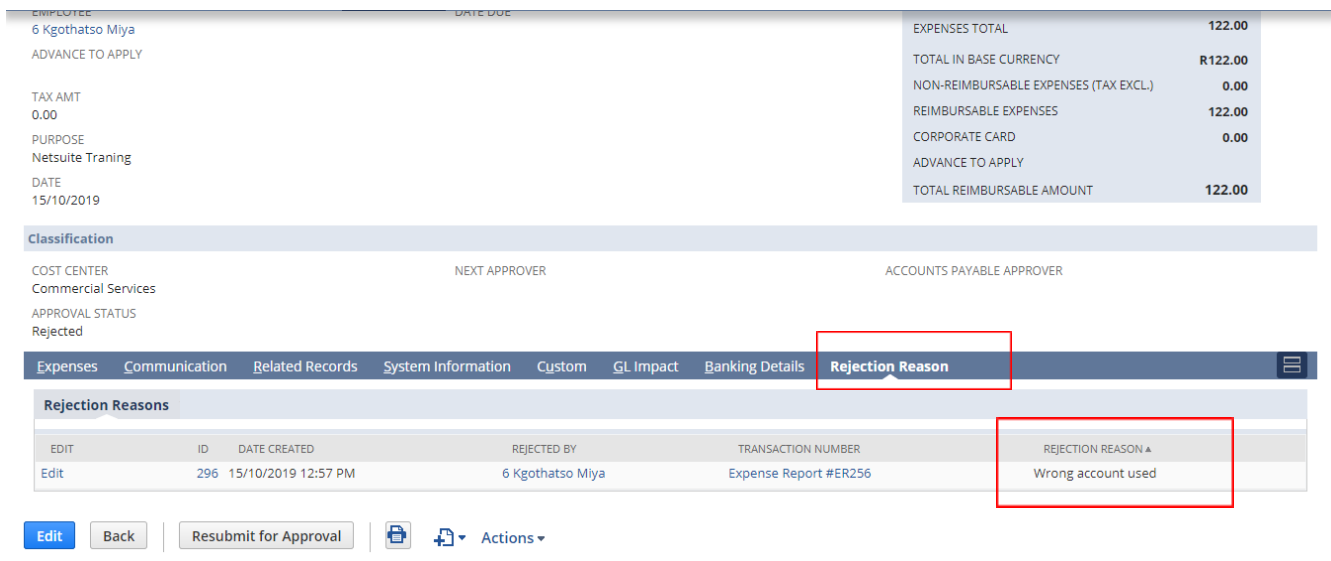

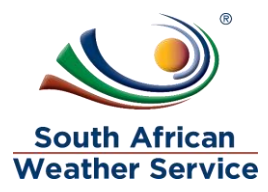

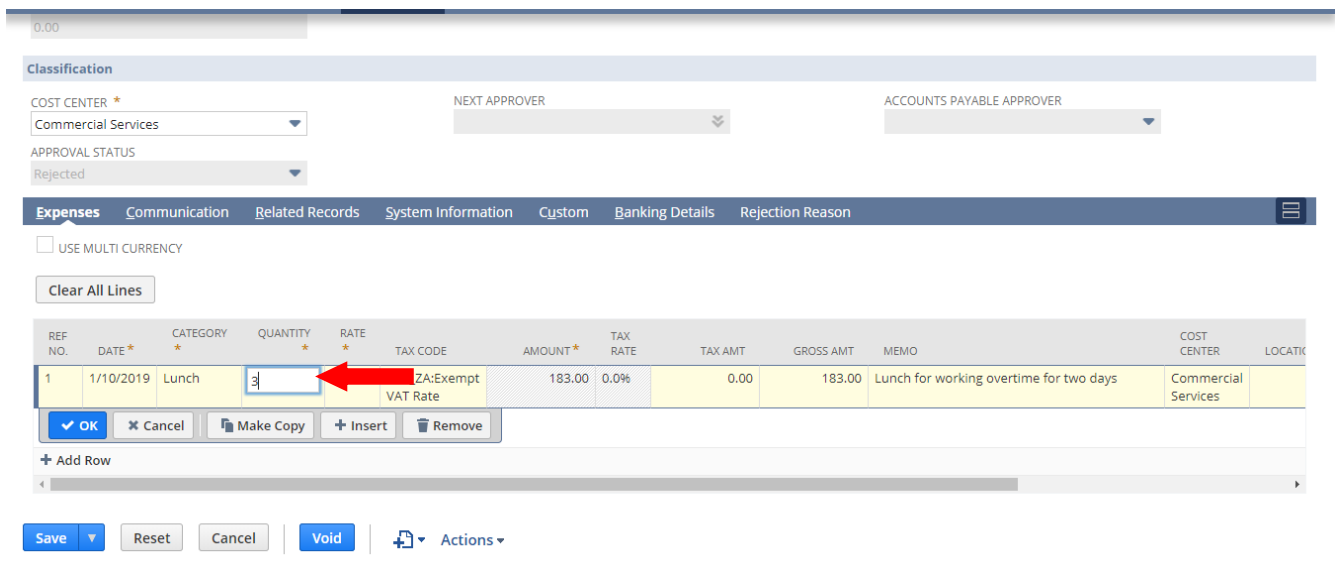

#### $\triangleright$  Make the necessary changes to the expense report

Click on **Save**, once all the changes have been made.

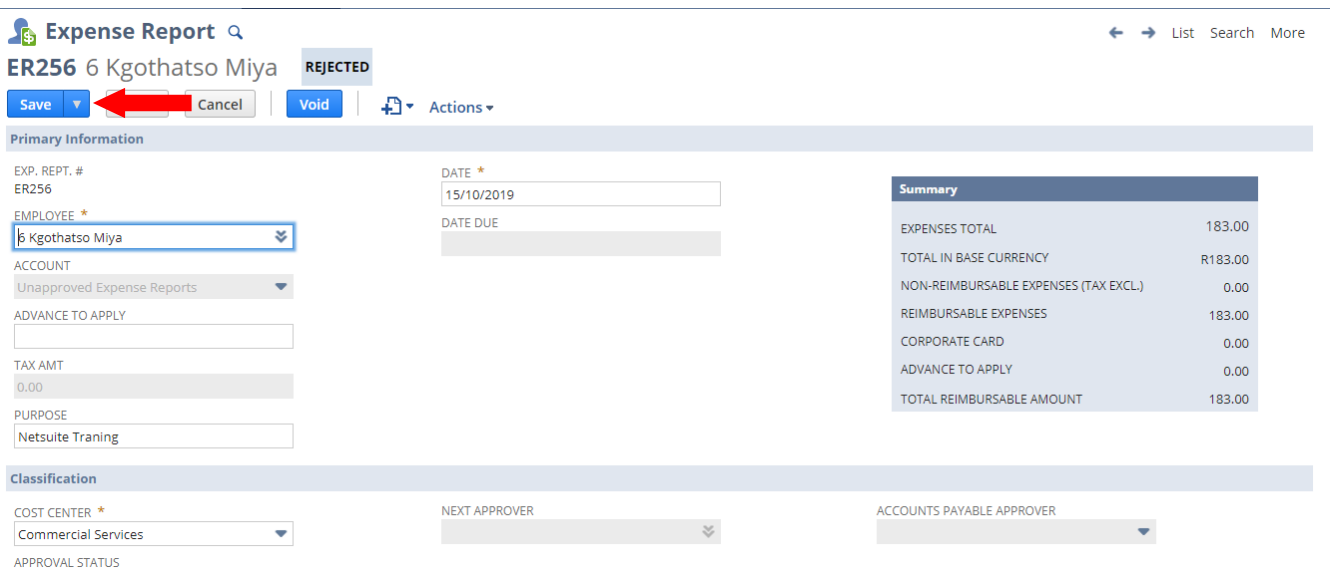

L,

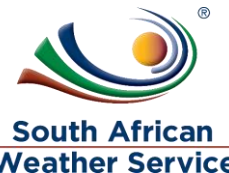

 Then Click on **Resubmit for Approval**, the expense report will go again to be approved

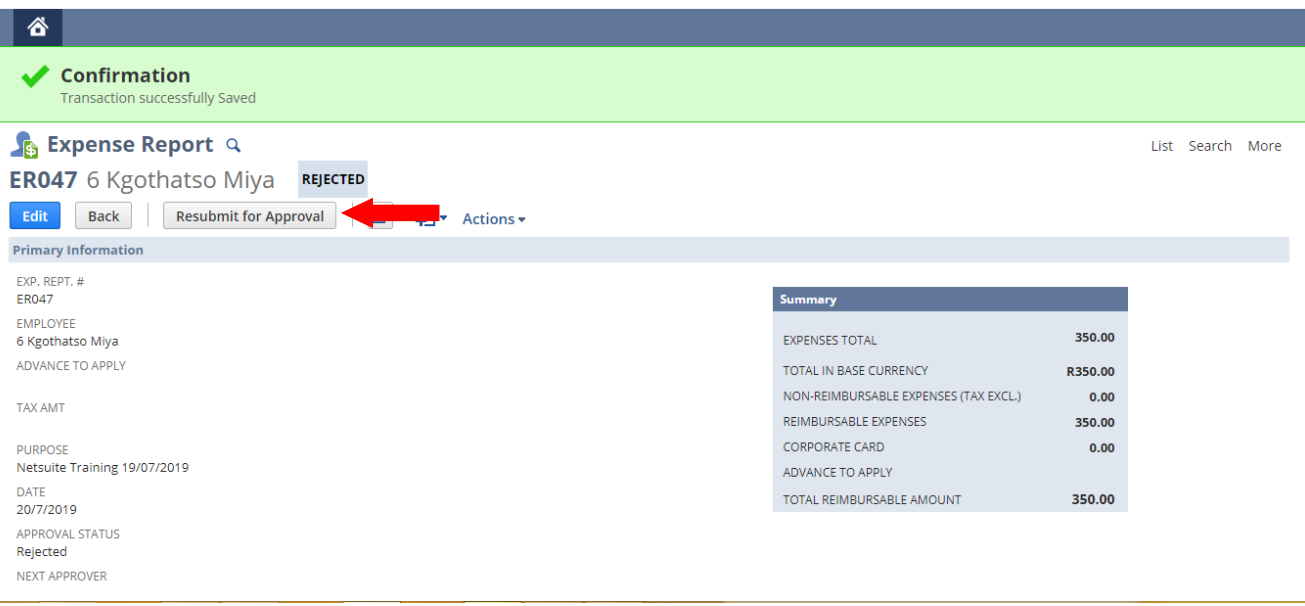

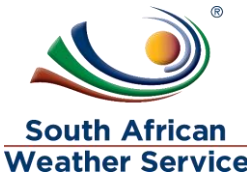

- Expense report approval status is now showing as pending approval and no<br>► Expense report approval status is now showing as pending approval and no changes can be made to the expense report while pending approval.
- $\triangleright$  Next Approver field will reflect the employee's expense approver name.
- $\triangleright$  Once the expense approver has approved the expense Report. Account payable approver field will reflect. E.g. accounts payable officer or accounts payable supervisor.
- $\triangleright$  Recall Expense Report Button will appear, if the requestor notices that they made a mistake they can recall the expense report and also if the expense report routed to an incorrect approver, the expense report can be recalled and submitted again once the approver has been changed to the correct one.

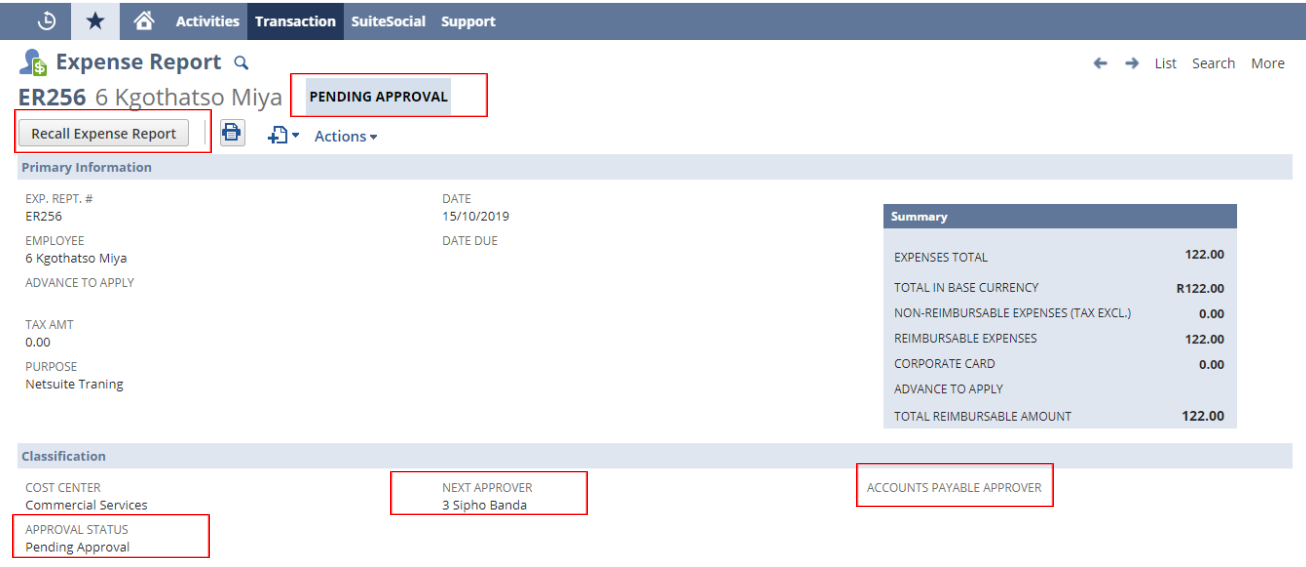

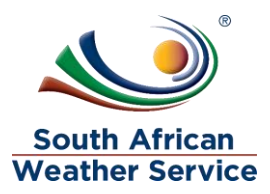

# <span id="page-18-0"></span>**3.4 Void a Rejected Expense Report**

I

 $\triangleright$  Click on edit on the expense report that needs to be voided

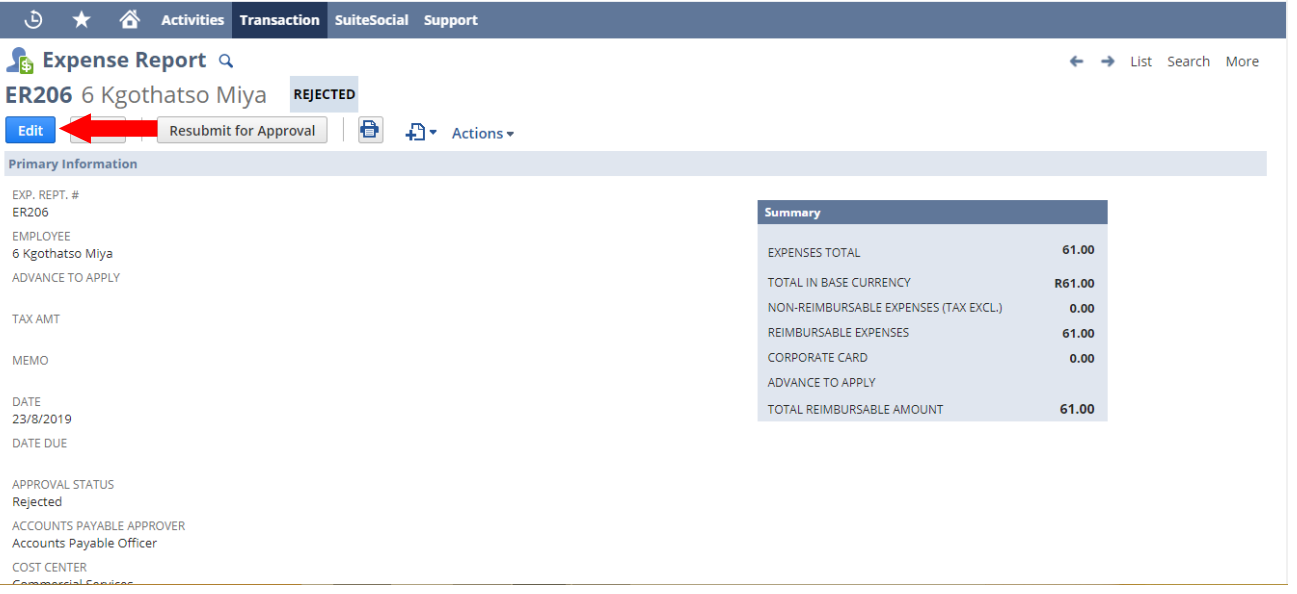

- $\triangleright$  Click on the Void button
- $\triangleright$  Netsuite message will appear, are you sure you want to void this transation. Click on Ok

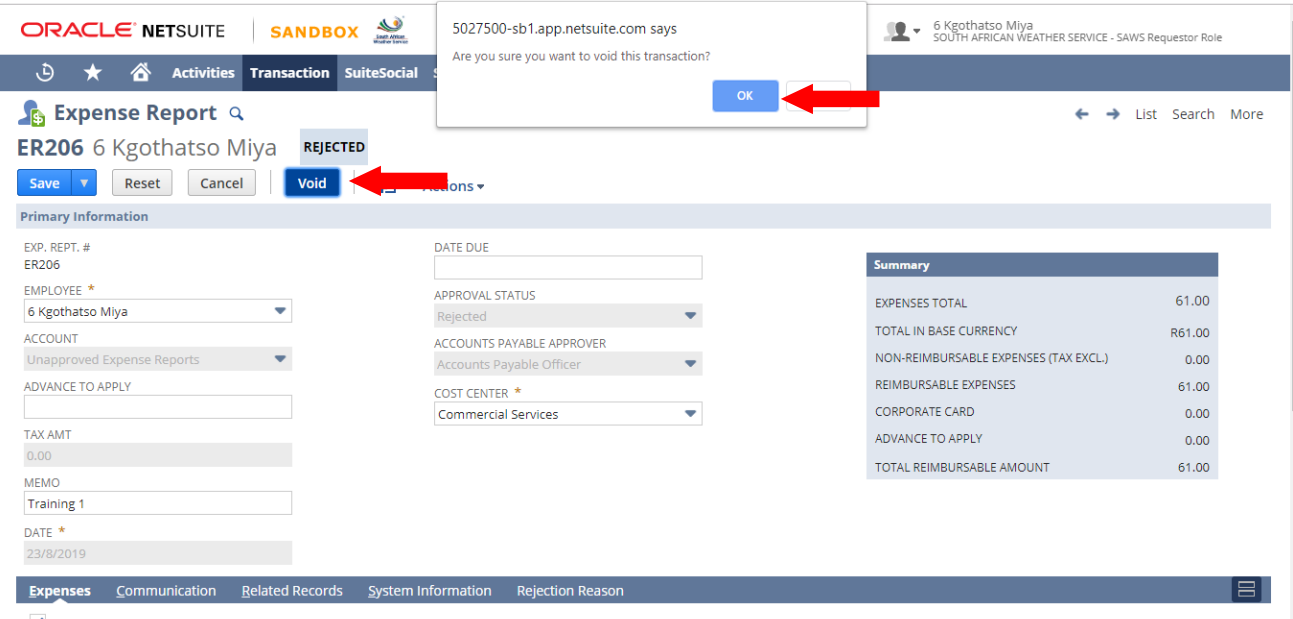

USE MULTI CURRENCY

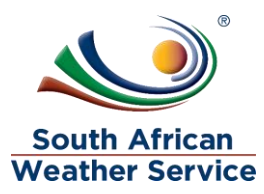

Confirmation, transaction successfully Voided will appear

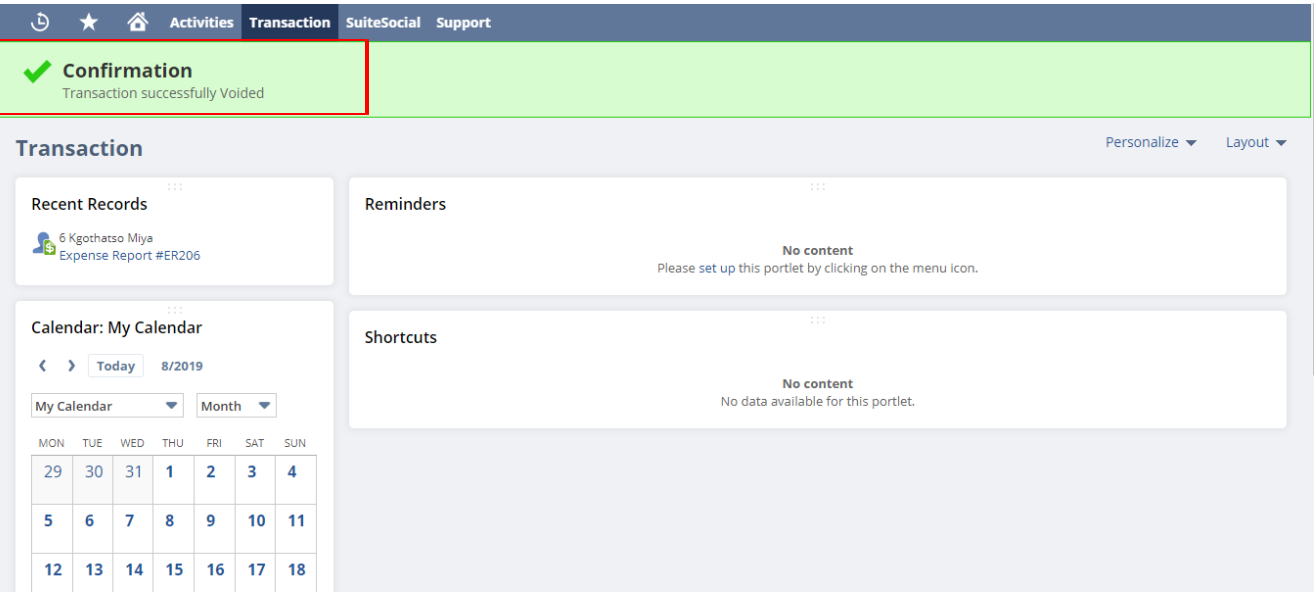

 $\triangleright$  Go to your recent record and click on the expense report you justed voided

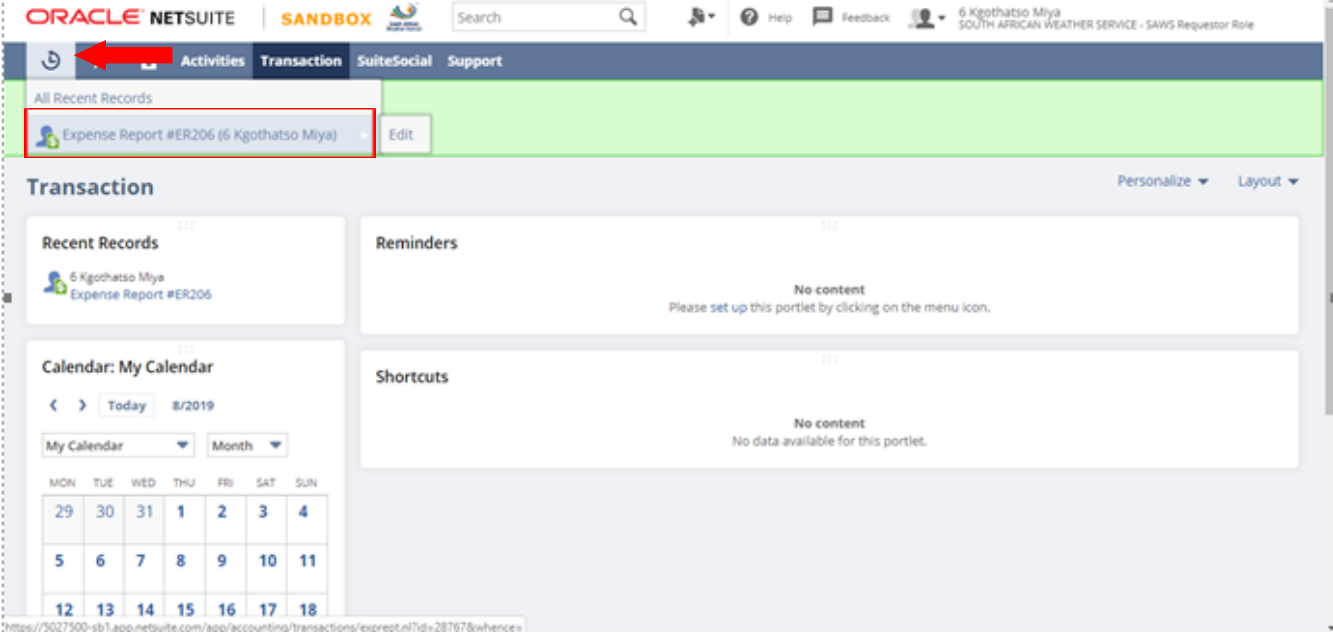

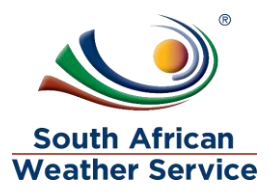

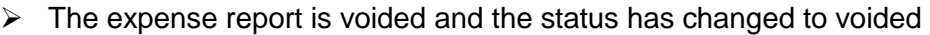

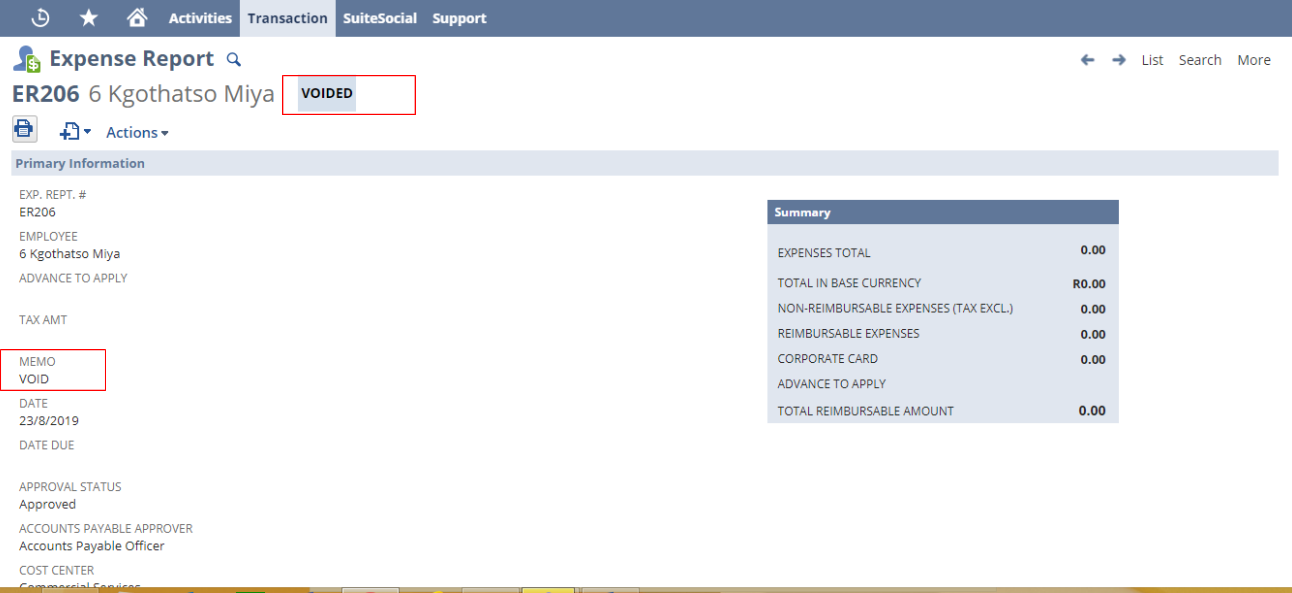

è

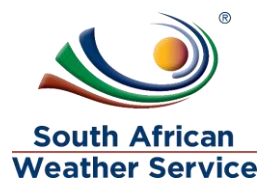

# <span id="page-21-0"></span>**4 APPROVE OR REJECT EXPENSE REPORT**

There are three levels of approval, the first approval is the Expense Approver (Line Manager), the second approval is the Accounts Payable officer and third approval is accounts payables supervisor. Once accounts payable supervisor approves the expense report the transaction will have a GL impact.

# <span id="page-21-1"></span>**4.1 Approving or Reject Expense Report Roles**

- **SAWS Requisition Approver Role** expense approver will use this role to approve/reject the expense report.
- **SAWS AP Officer Role** AP officer will use this role to approve/reject the expense report
- **SAWS AP Manager** AP manager will use this role to approve/reject the expense report

### <span id="page-21-2"></span>**4.2 Navigation**

 $\triangleright$  To login, please enter your email and password

### **ORACLE' NETSUITE**

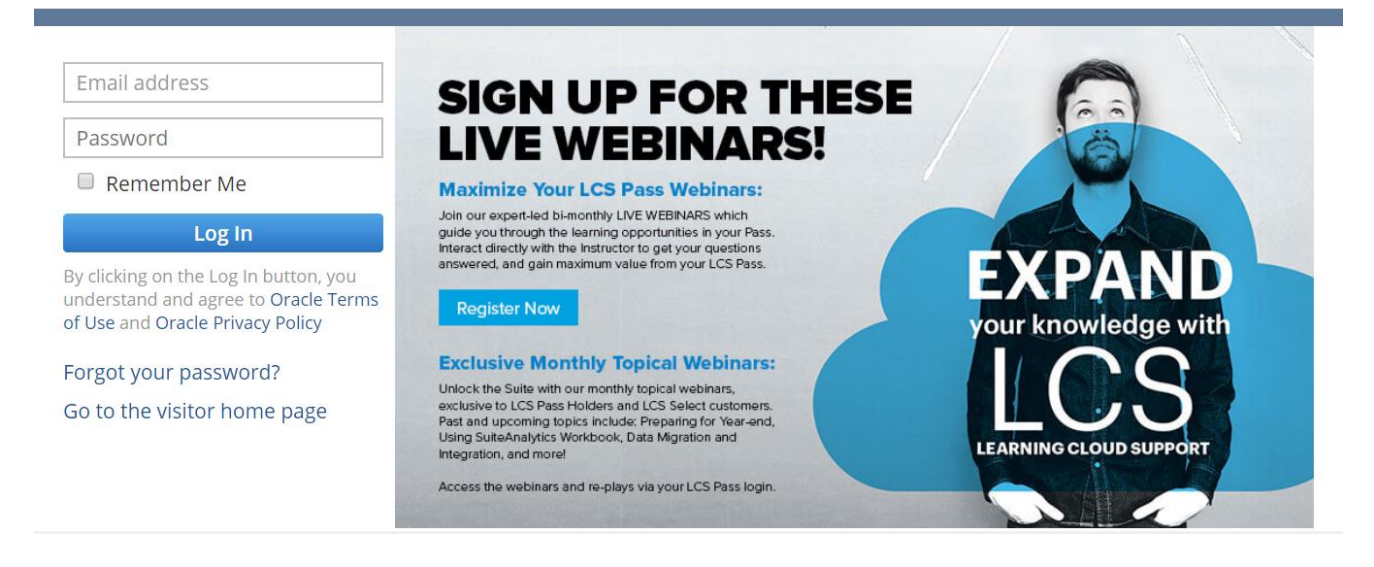

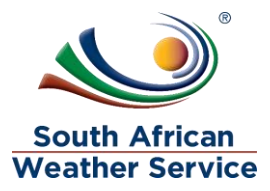

### **ORACLE' NETSUITE**

#### kgothatso.lehobye@eoh.com

...........

Remember Me

#### Log In

By clicking on the Log In button, you<br>understand and agree to Oracle Terms of Use and Oracle Privacy Policy

Forgot your password?

Go to the visitor home page

### **LIVE WEBINARS! Maximize Your LCS Pass Webinars:**

Join our expert-led bi-monthly LIVE WEBINARS which<br>guide you through the learning opportunities in your Pass,<br>Interact directly with the Instructor to get your questions<br>answered, and gain maximum value from your LCS Pass.

**Register Now** 

#### **Exclusive Monthly Topical Webinars:**

Unlock the Suite with our monthly topical webinars,<br>exclusive to LCS Pass Holders and LCS Select customers.<br>Past and upcoming topics include: Preparing for Year-end,<br>Using SuiteAnalytics Workbook, Data Migration and<br>Integr

Access the webinars and re-plays via your LCS Pass login.

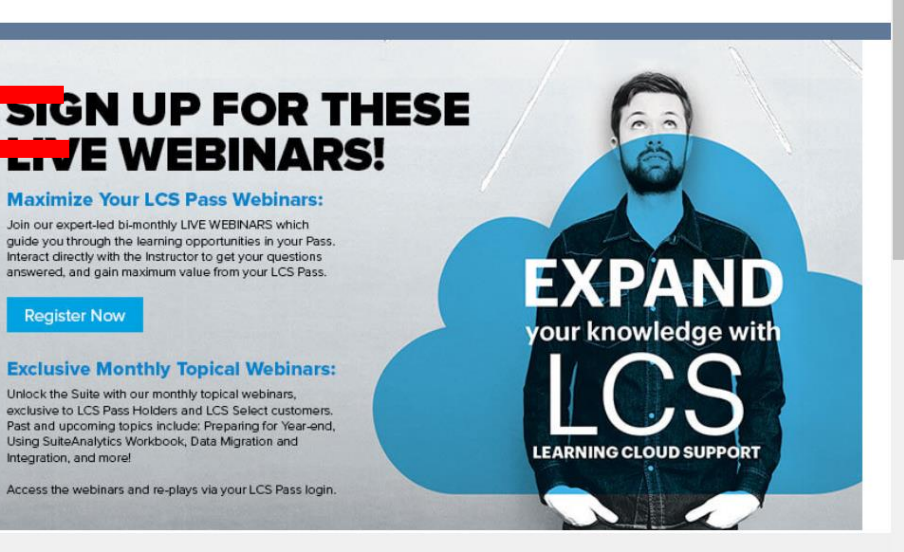

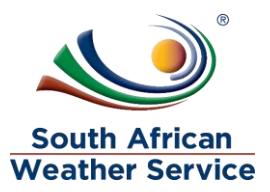

#### **Expense Approver login with Requisittion Approver Role**

> Under reminders, Click on Expense Report to approve

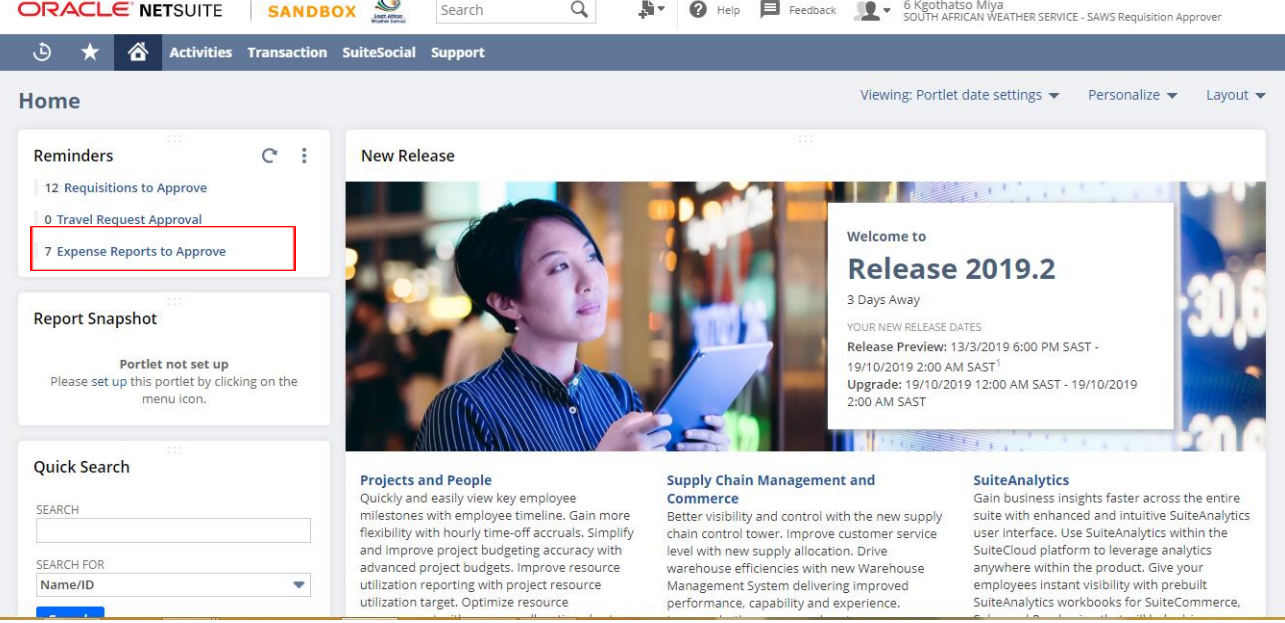

# <span id="page-23-0"></span>**4.3 Approving an Expense Report**

- Under Action select **SAWS Expense Report: Manager Approver: Pending Approval: Approve.**
- Click on the **date** of the expense report you want to approve/reject.

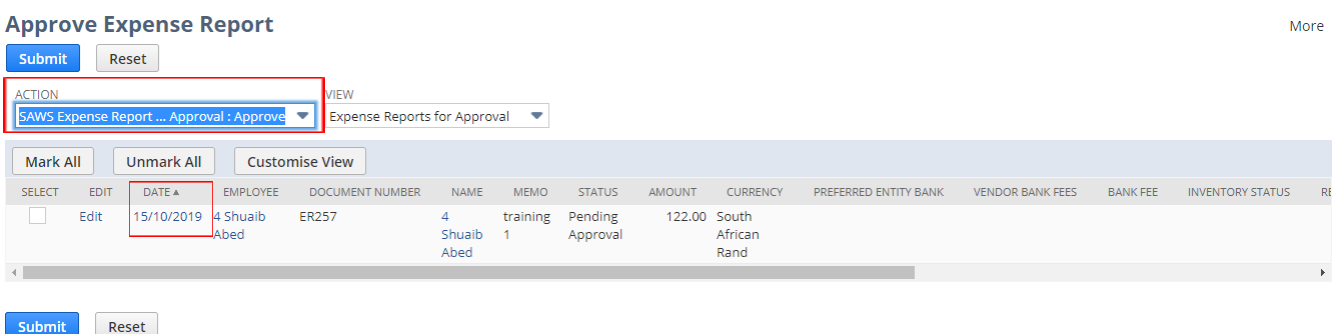

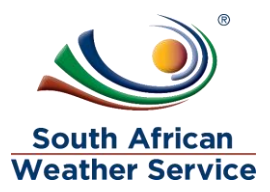

- $\triangleright$  Check if all information is correct. Expense report approver cannot make changes to the expense report.
- Then Click on **Approve**

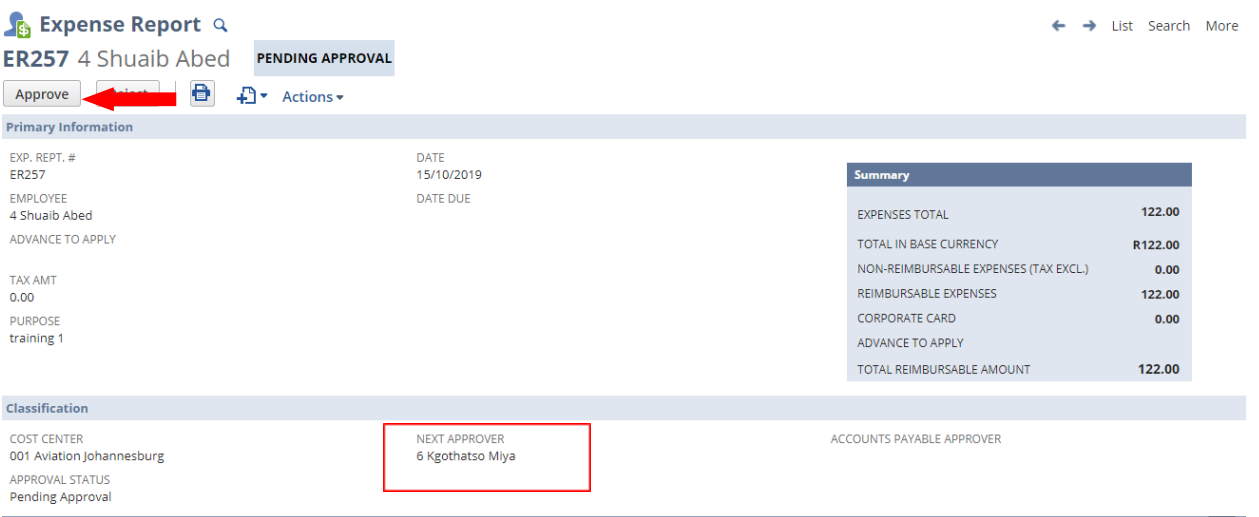

 $\triangleright$  Expense Report is still pending approval, and needs to be approved by **accounts payable officer**

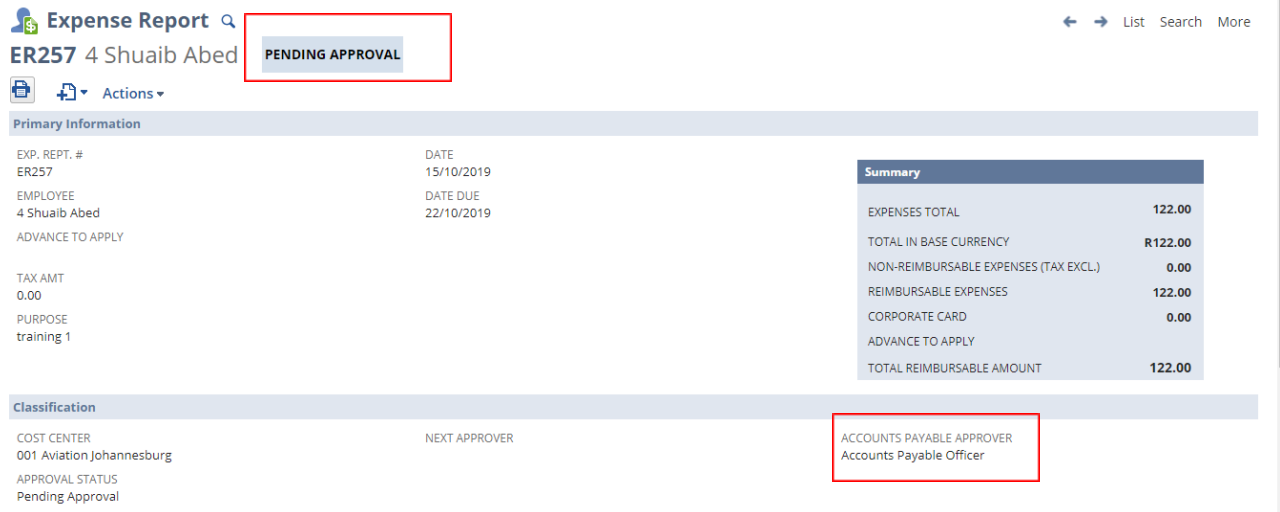

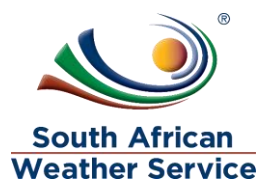

#### **Accounts Payable Officer**

#### **Login with SAWS AP officer role**

 Under reminders, Click on Expense Report to approve – Accounts Payable officer

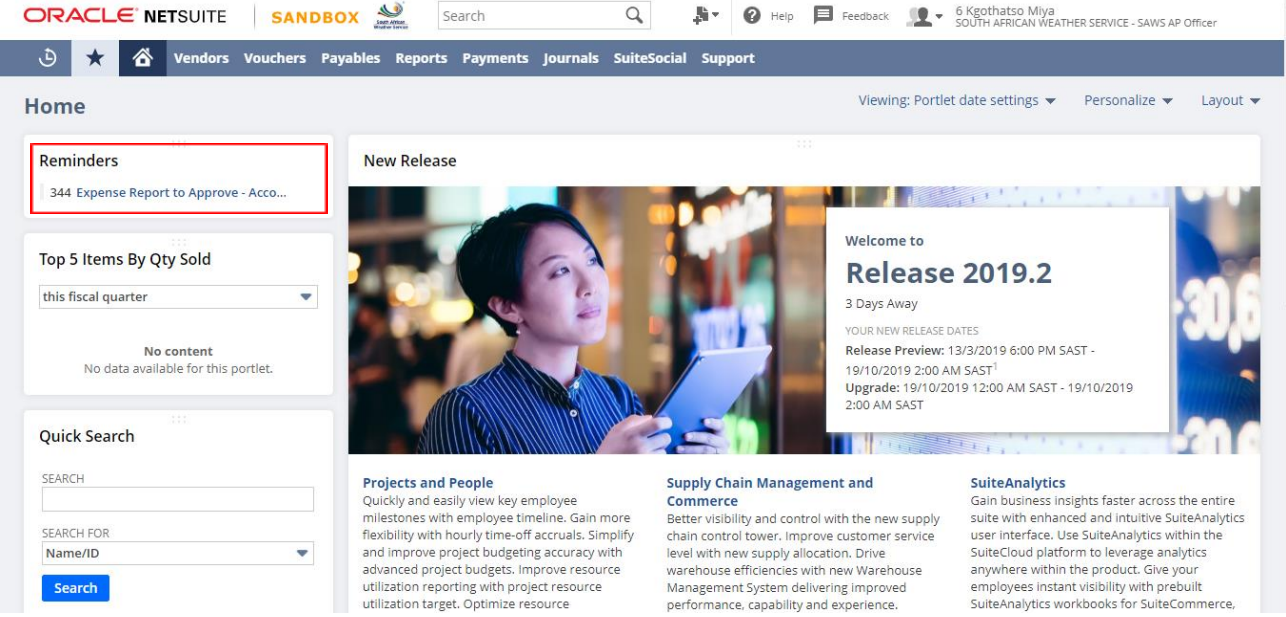

### To view the full details of expense report, click on the **view**.

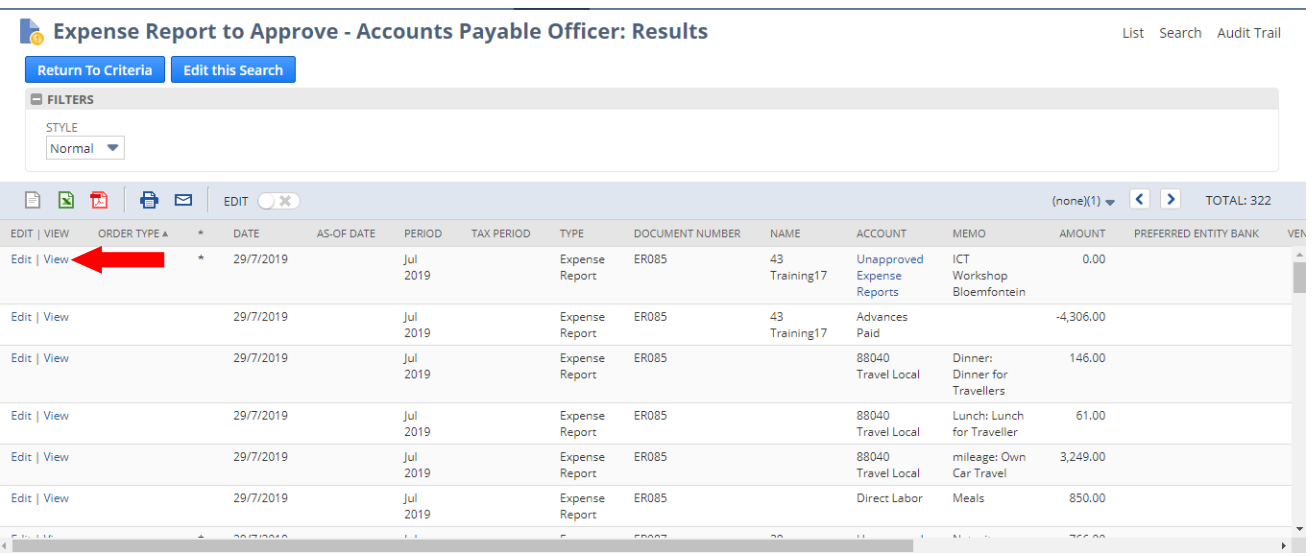

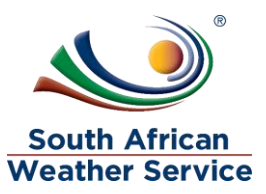

- $\triangleright$  Check if all information is correct. Expense report approver cannot make changes to the expense report.
- Then Click on **Approve**

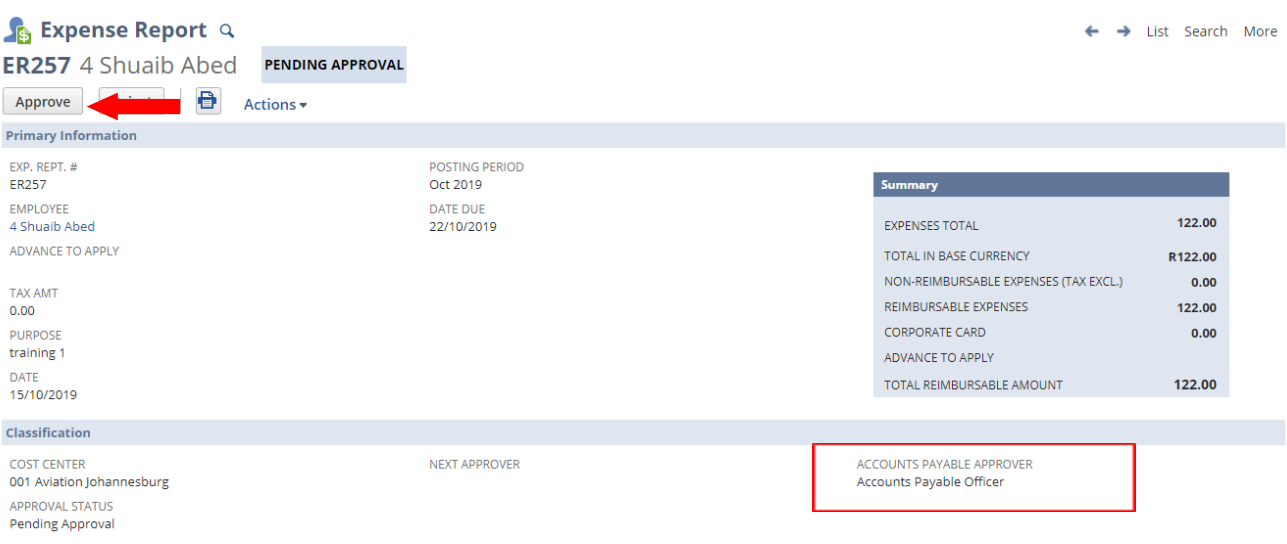

 $\triangleright$  Expense Report is still pending approval, and needs to be approved by **accounts payable supervisor.**

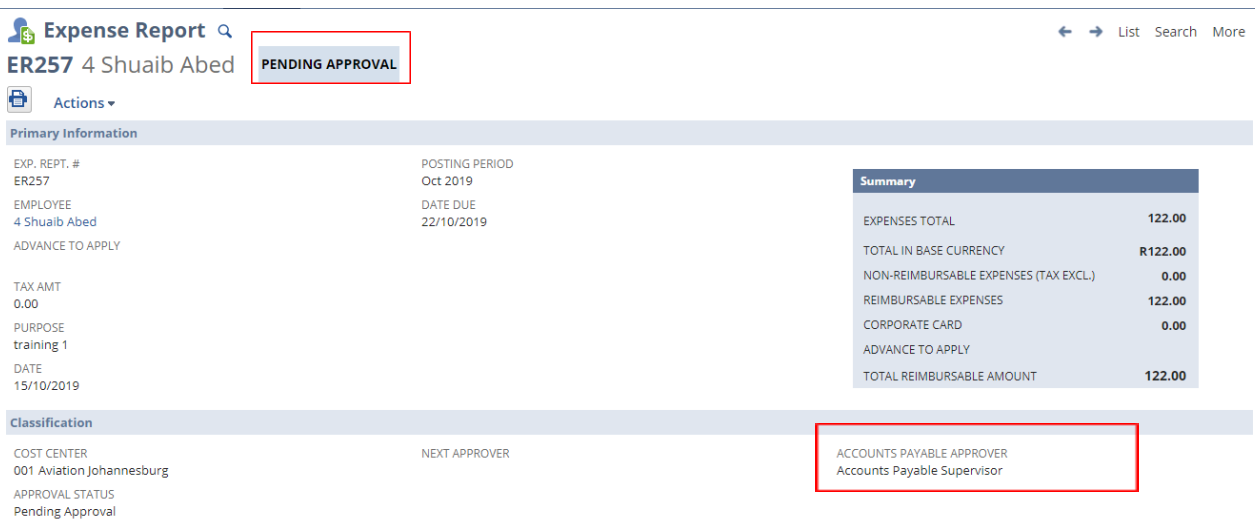

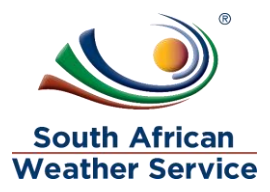

### **Accounts Payable Supervisor Login with the SAWS AP Manager Role**

 Under Reminders , click on expense report to approve – Account Payable Supervisor

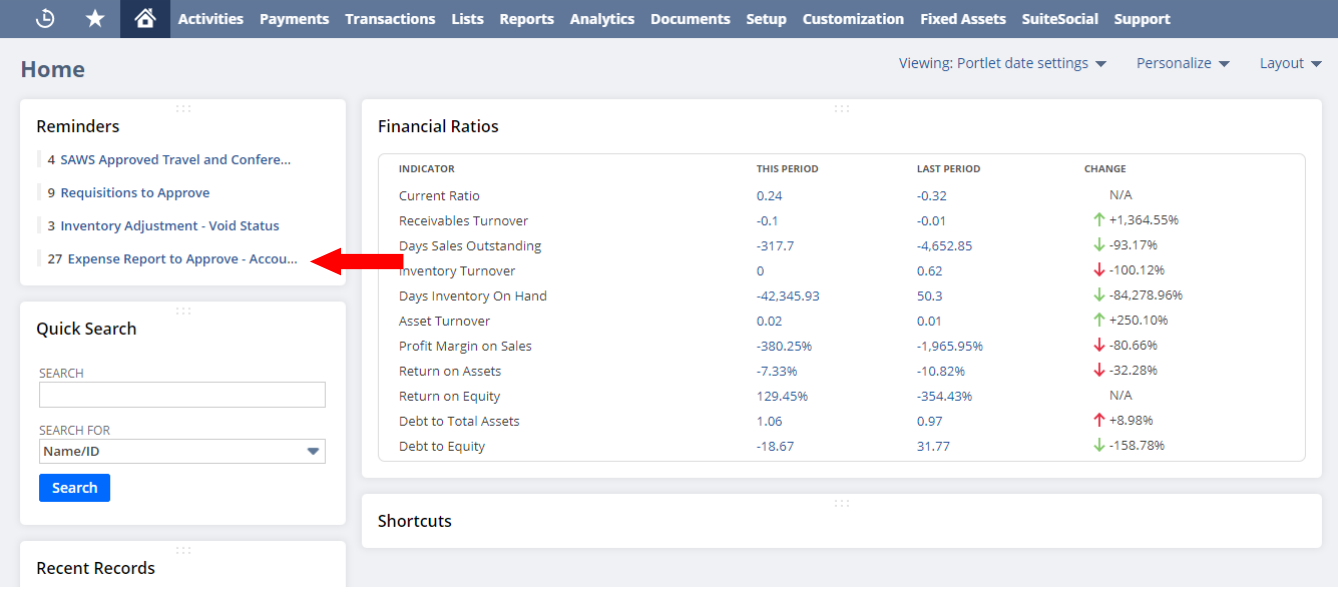

To view the full details of expense report, click on the **view**.

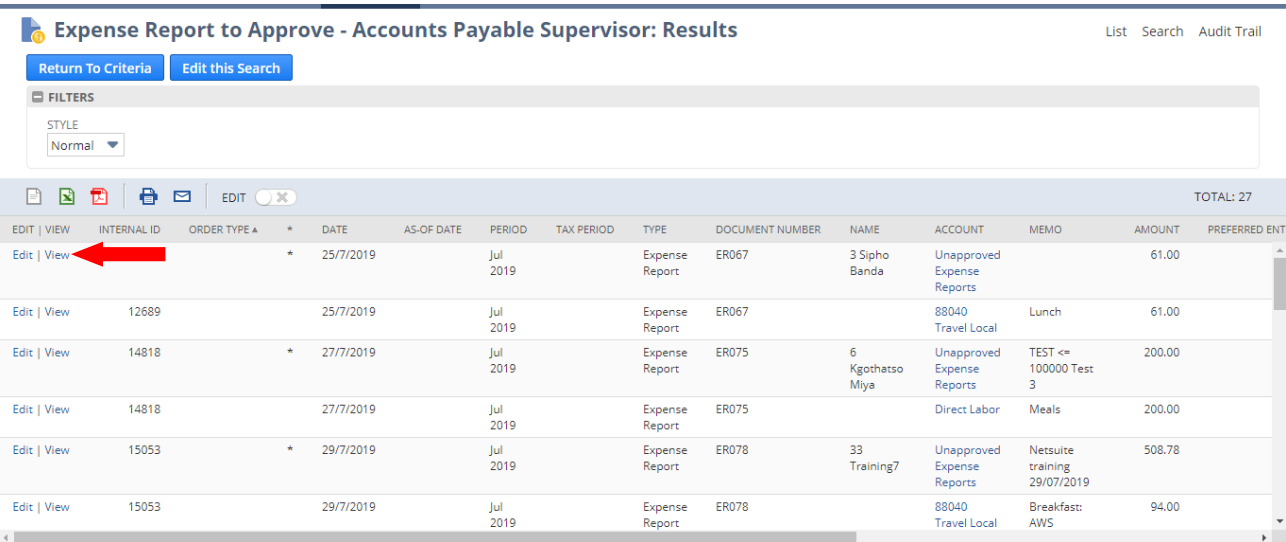

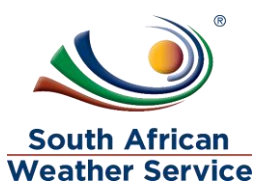

- $\triangleright$  Check if all information is correct. Expense report approver cannot make changes to the expense report.
- Then Click on **Approve**

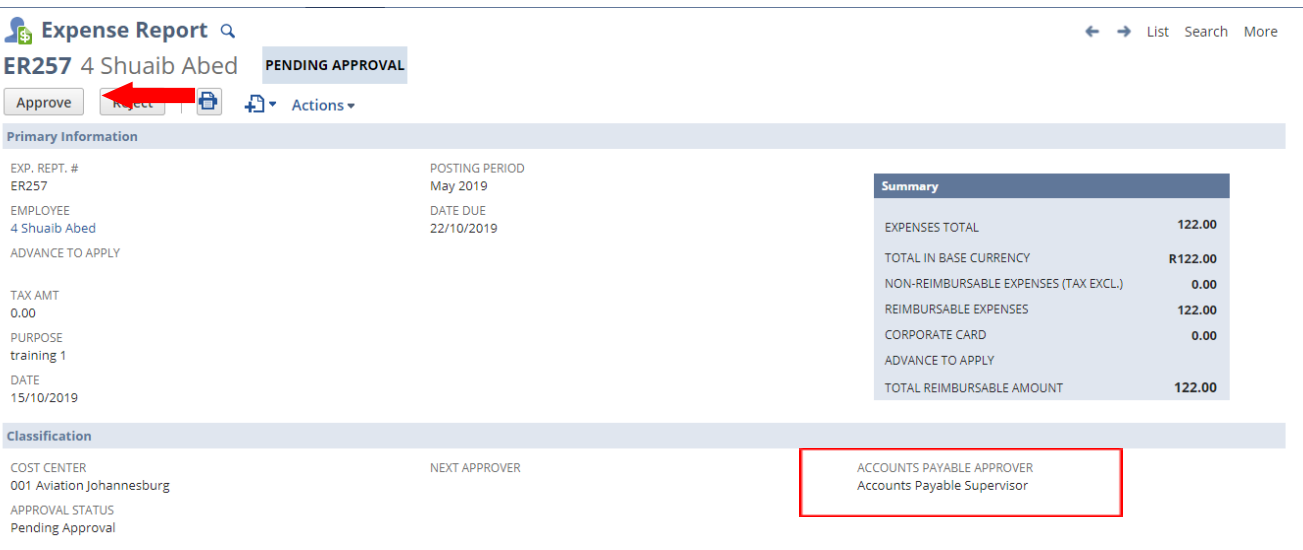

- $\triangleright$  Once account payable supervisor approves, the approval status will change to **approve**
- $\triangleright$  The GL will be impacted
- $\triangleright$  The expense report is ready payment

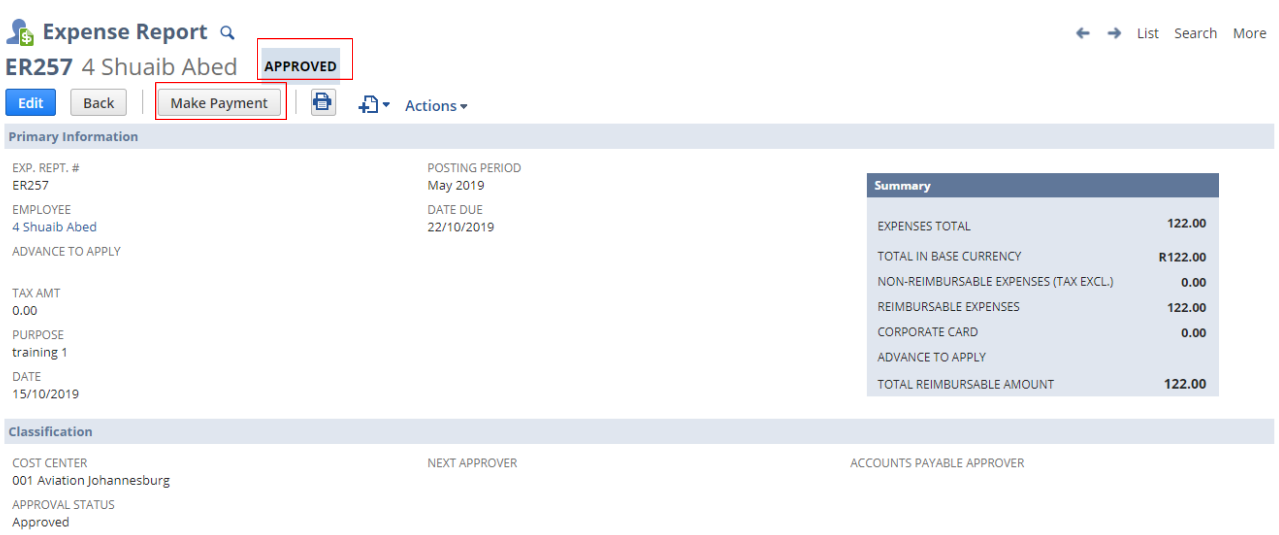

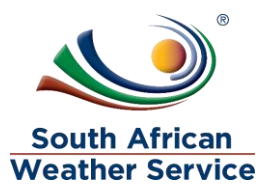

### <span id="page-29-0"></span>**4.4 Rejecting an Expense Report**

 $\triangleright$  To view the full details of expense report, click on the view.

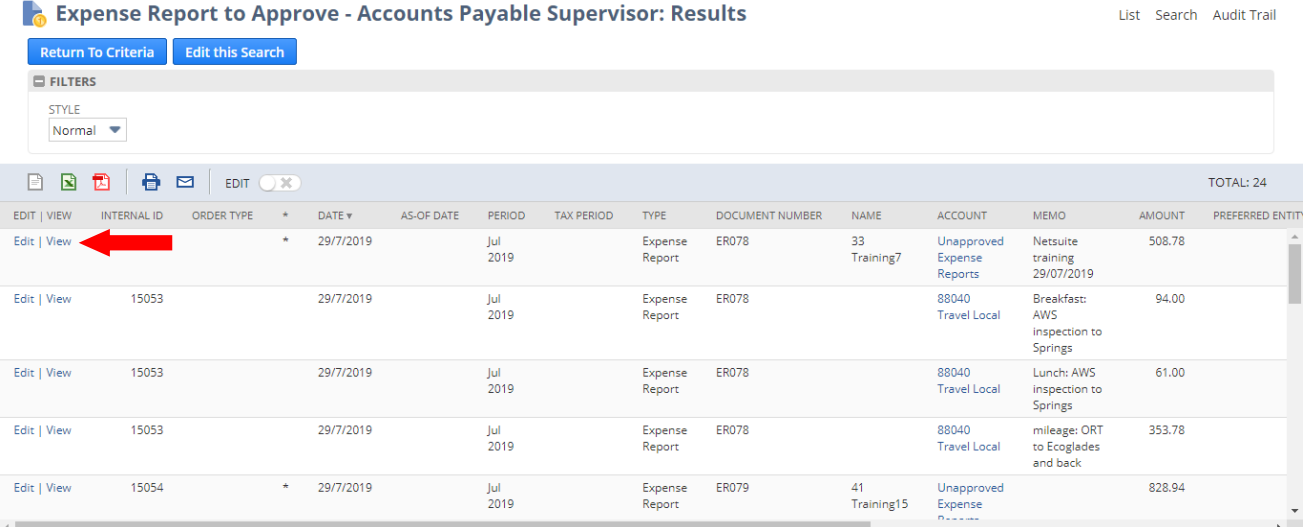

- $\triangleright$  Check if all information is correct. Expense report approver cannot make changes to the expense report.
- Then Click on **Reject**

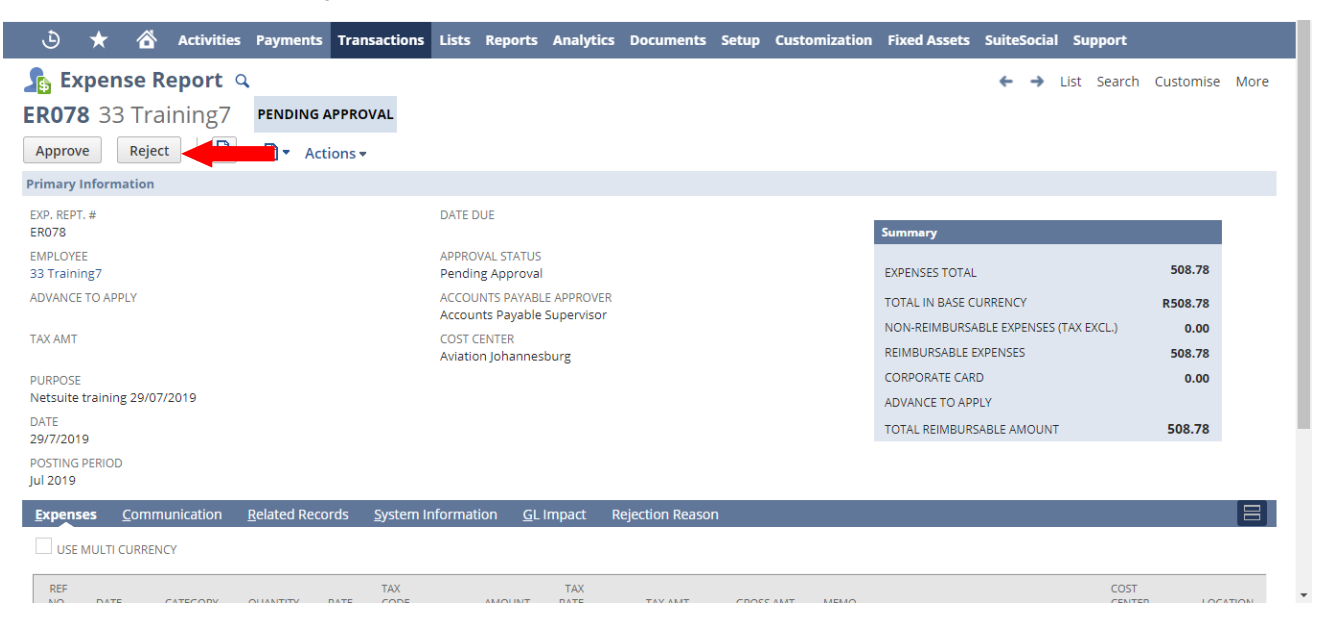

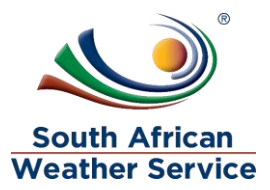

 $\triangleright$  Once the expense report is rejected a rejection reason page will come up and the approver will then type in the rejection reason and then save.

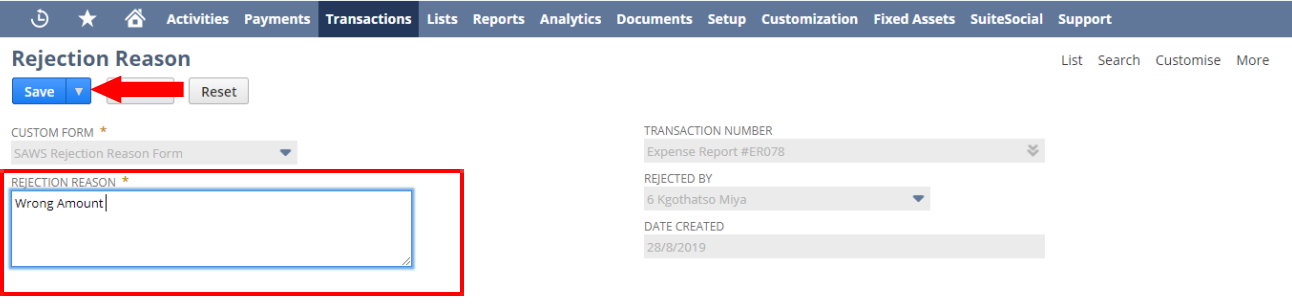

 $\triangleright$  Once the rejection reason is saved, to go back to the transaction click on the expense report number in the transaction number field.

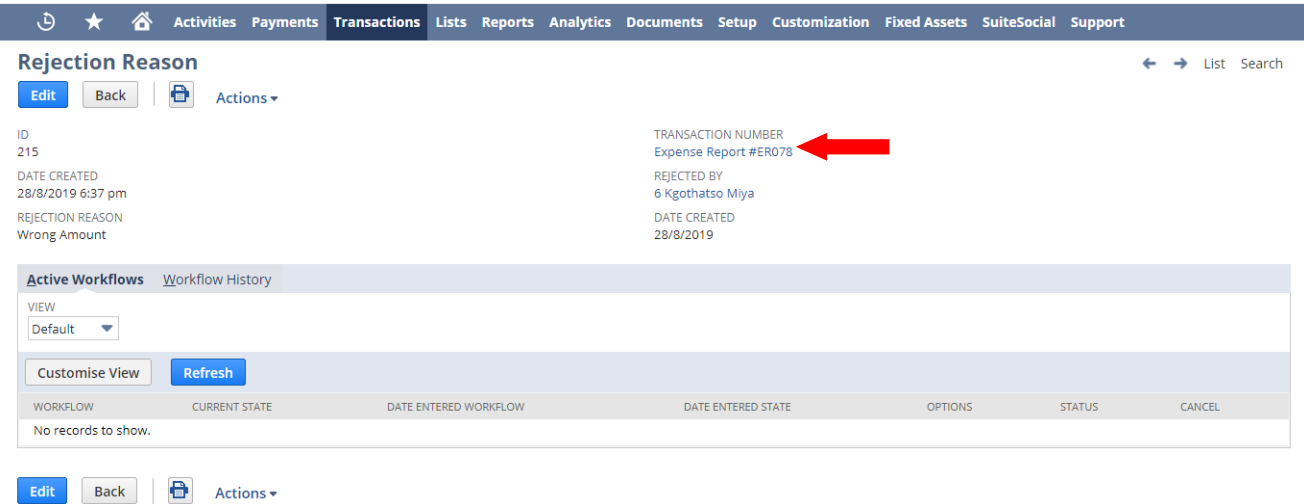

I

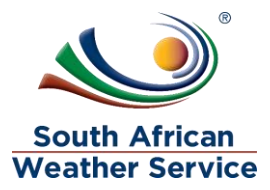

- $\triangleright$  The approval status is now changed to rejected
- $\triangleright$  The person who created the expense report will receive an email, notifying them that the expense report has been rejected. The person who created the expense report will then make the neccesary changes and resubmit for approval.

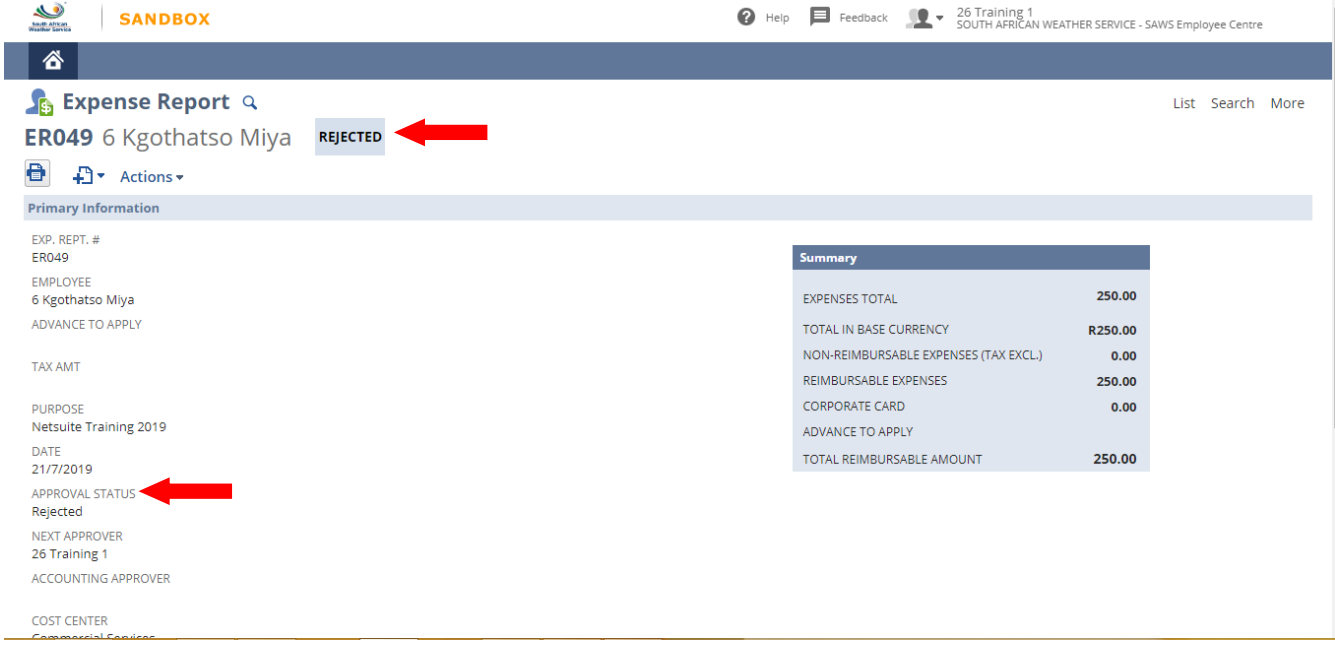